<span id="page-0-0"></span>**Covers Subscriber Upload, Performance Data Upload, and Compliance Report** 

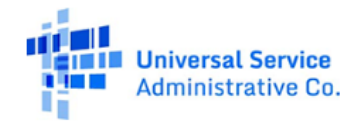

Available for Public Use

# **TABLE OF CONTENTS**

### Contents

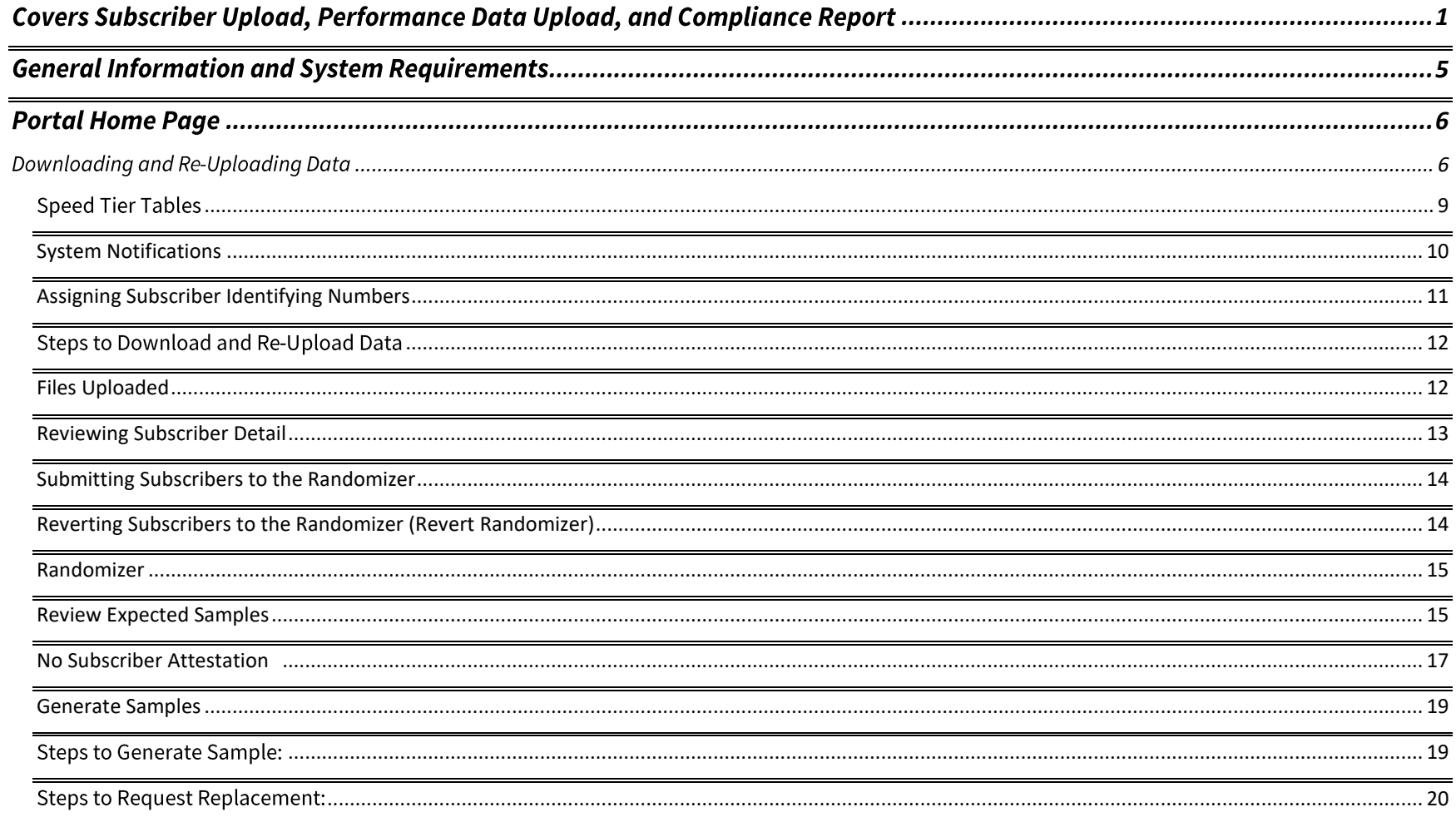

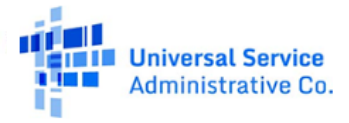

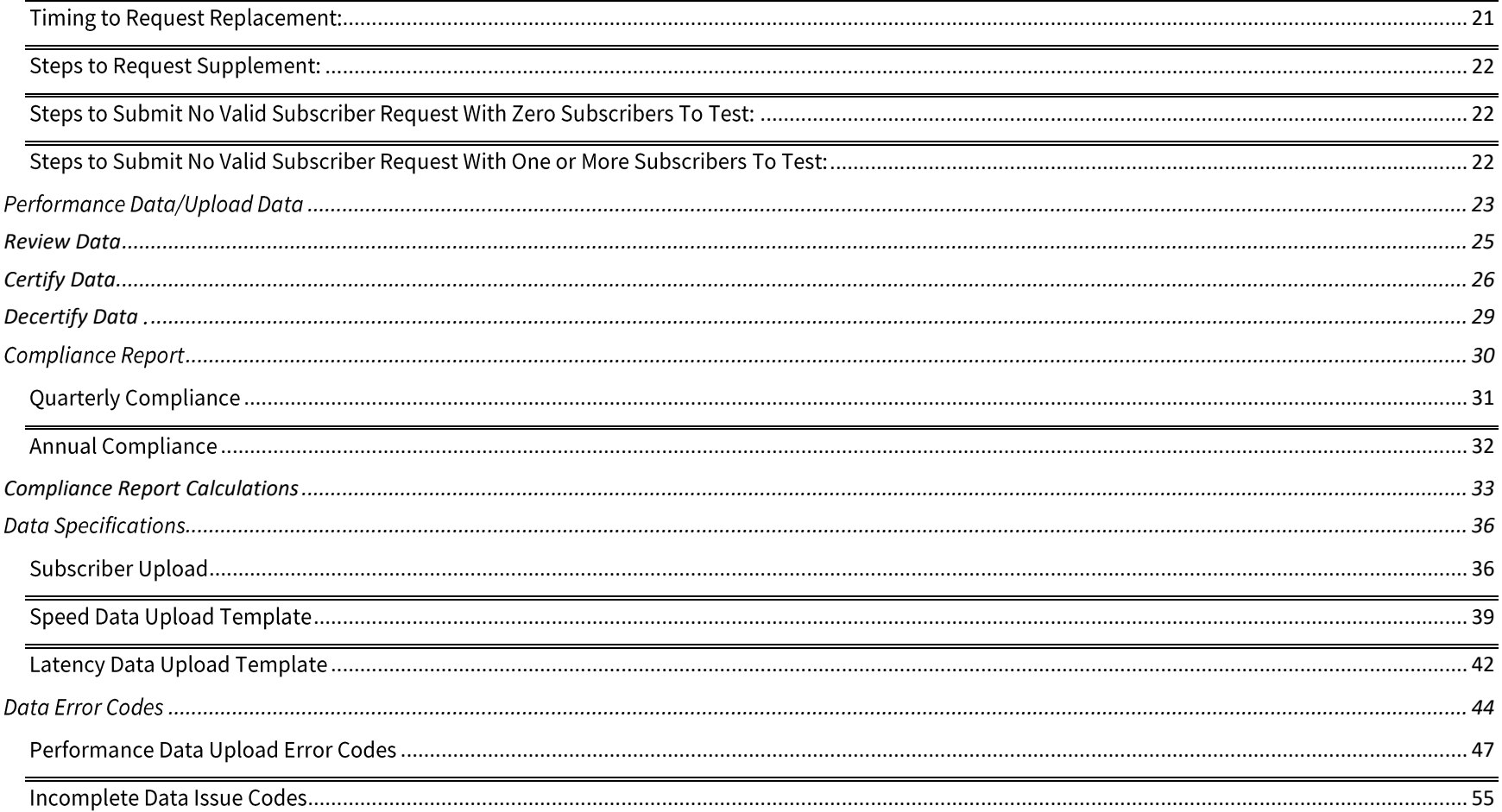

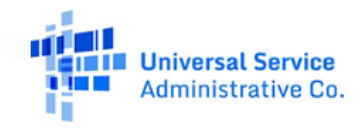

#### FCC NOTICE REQUIRED BY THE PAPERWORK REDUCTION ACT

The FCC estimates that the response to this collection of information will take approximately 98 hours annually. This estimate includes time to gather and submit data for active subscribers, install any necessary software or testing equipment, conduct testing, and gather and submit results. For questions or comments on this estimate, or on how to improve the collection and reduce the burden it causes users, contact the Federal Communications Commission, Office of Managing Director, AMD-PERM, Washington, DC 20554, Paperwork Reduction Act Project (3060-1265). The FCC will also accept PRA comments via email at PRA@fcc.gov.

DO NOT SEND ANY ACCESS REQUESTS OR SUBMIT ANY DATA REQUIRED BY THIS COLLECTION TO THIS ADDRESS. Users are not required to respond to a collection of information sponsored by the federal government, and the government may not conduct or sponsor this collection, unless it displays a currently valid OMB control number and/or the FCC fails to provide this notice. This collection has been assigned an OMB control number of 3060-1265.

THIS NOTICE IS REQUIRED BY THE PAPERWORK REDUCTION ACT OF 1995, PUBLIC LAW 104-13, OCTOBER 1, 1995, 44 U.S.C. SECTION 3507.

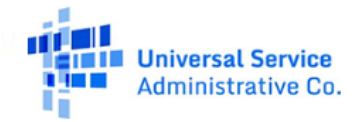

# <span id="page-4-0"></span>**General Information and System Requirements**

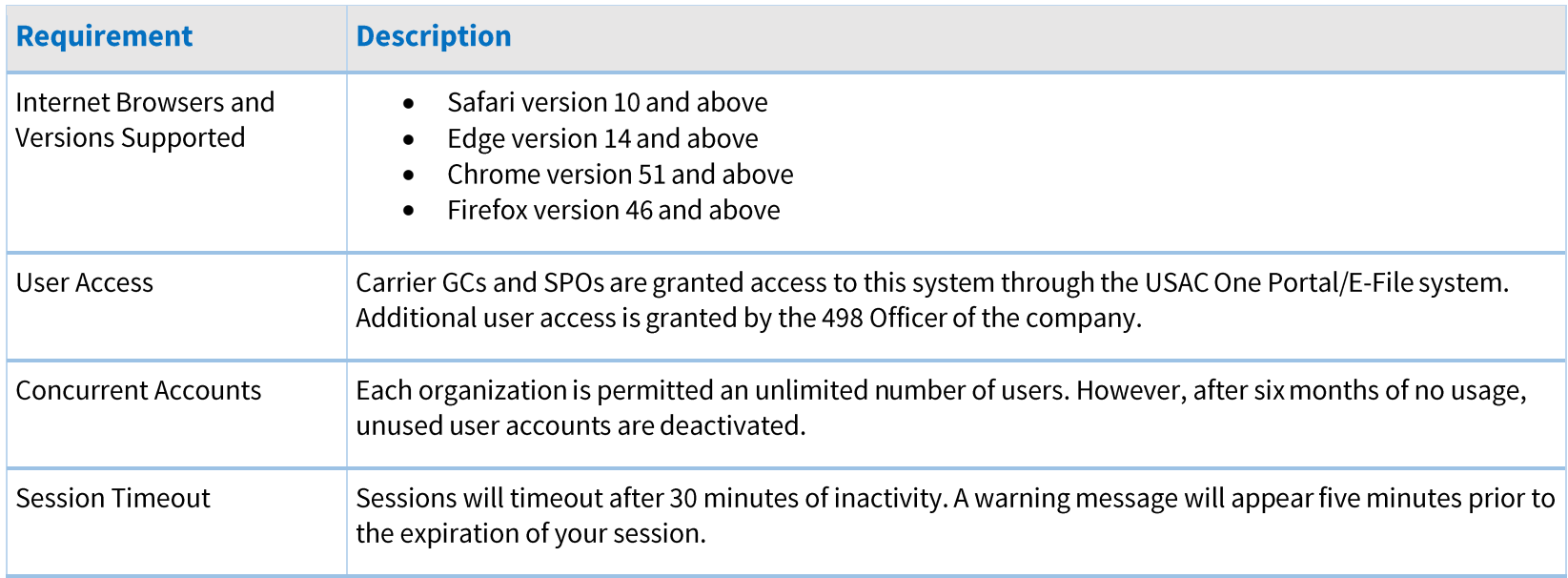

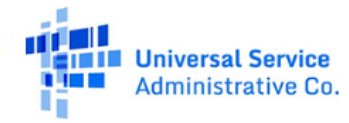

# <span id="page-5-0"></span>**Portal Home Page**

The initial landing point for the system is the **Upload Subscribers** page. The portal homepage has navigation links to three sections of the USAC Performance Measures Module (PMM): Upload Subscribers, Subscriber Detail, and Randomizer. Users can switch between these three sections by clicking on any of the links in the navigation header.

# <span id="page-5-1"></span>**Downloading and Re-Uploading Data**

The Upload Subscribers page allows users to select both Cycle and Fund to generate HUBB data and upload subscriber files. Only carriers that have entered certified broadband location data into the High Cost Universal Broadband (HUBB) portal against speed tier obligations can generate and download a valid template file. The "Speed Tier(s)" will be based on the Program Fund"s Final "Obligated Speed Tier" authorizations for each Study Area Code (SAC).

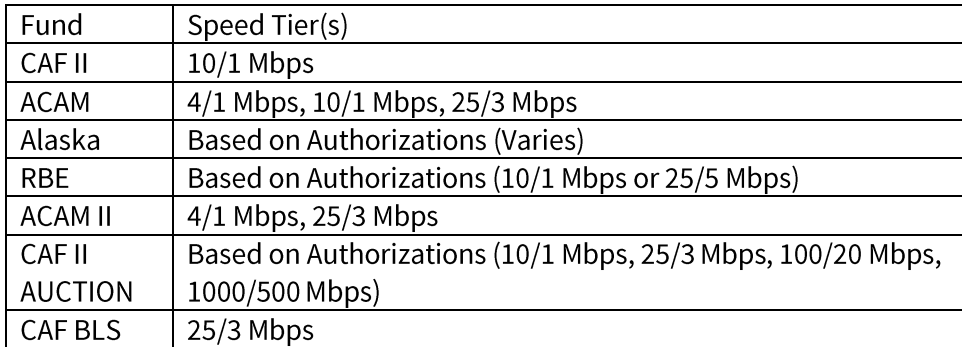

The assigned PMM obligated speed tier may differ from the reported speed tier uploaded into HUBB. The PMM assigned obligated speed tier utilizes cascading logic for multiple speed tiers within a SAC based on the final obligated speed tier authorizations, at the time of certification within the HUBB.

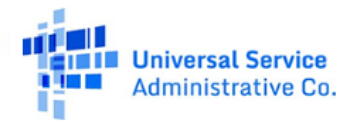

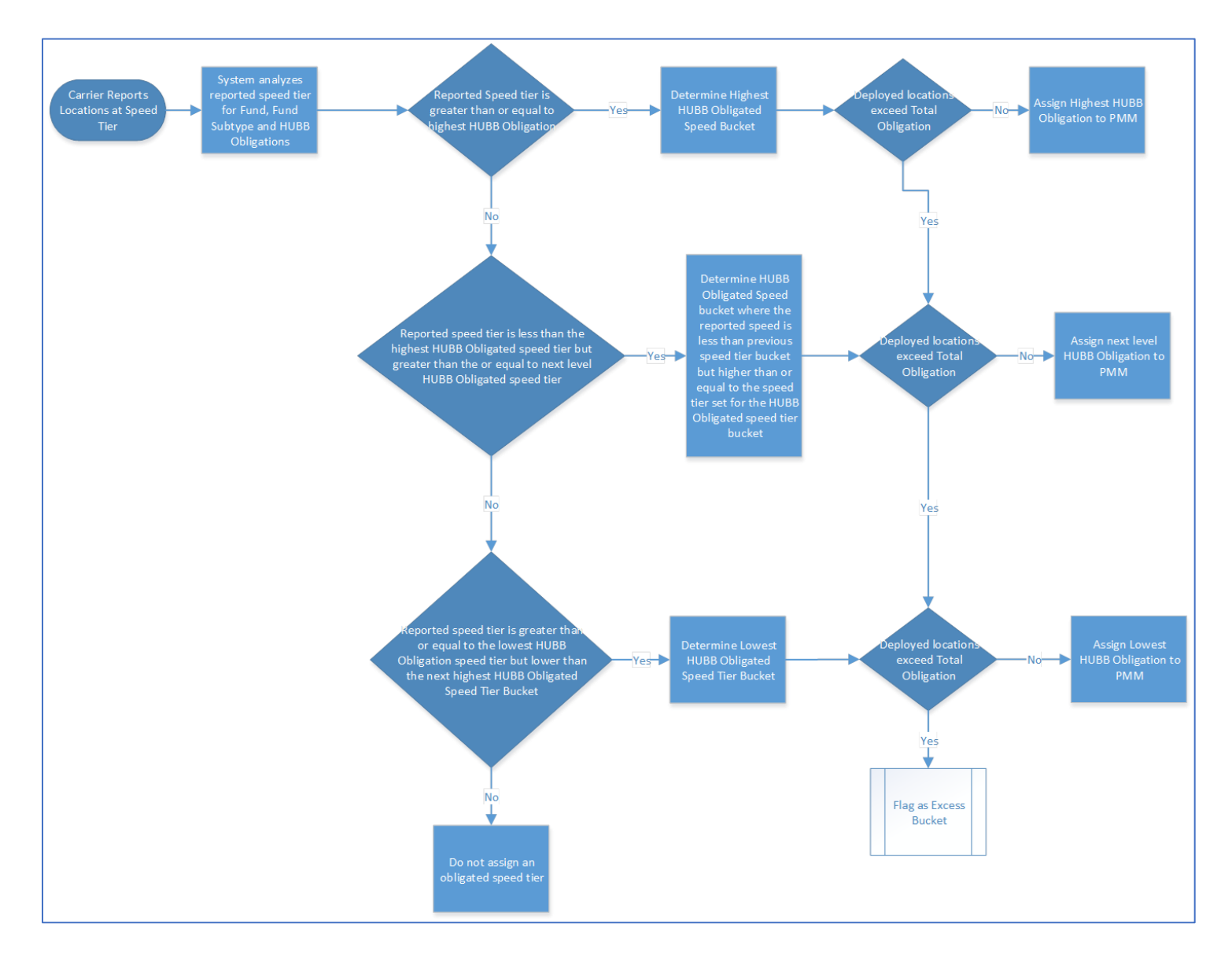

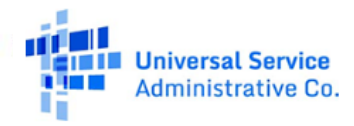

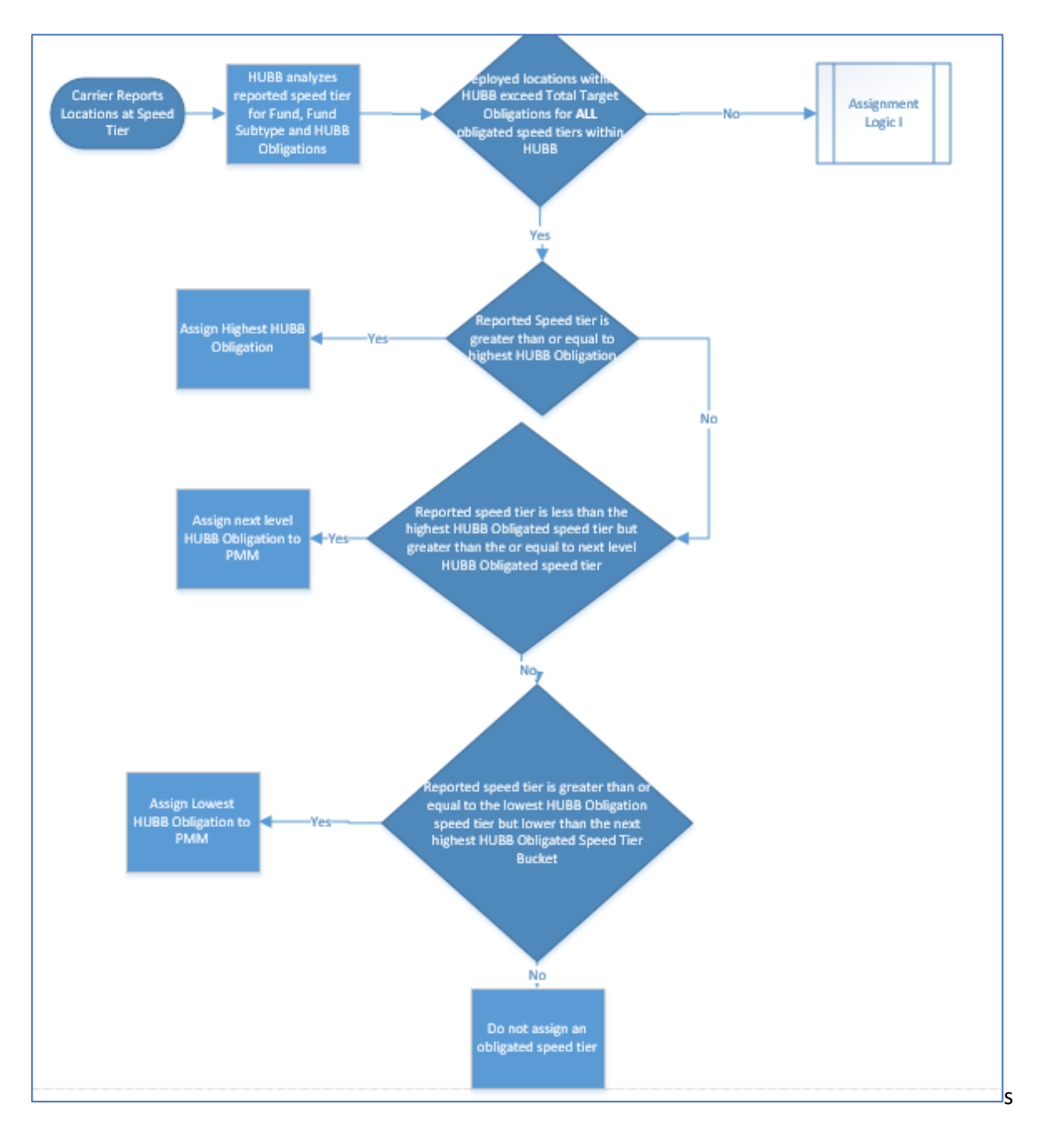

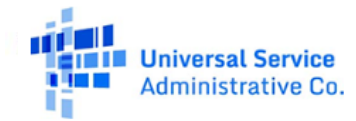

### <span id="page-8-0"></span>**Speed Tier Tables**

### **Speed Tier Table for All Funds Except Alaska**

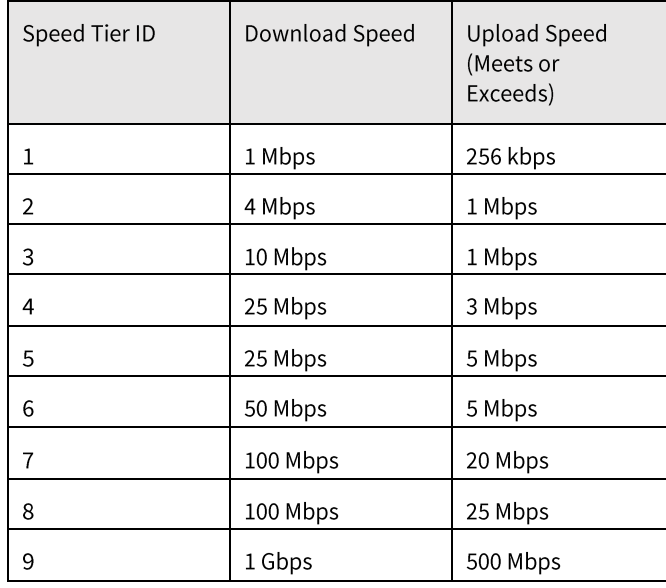

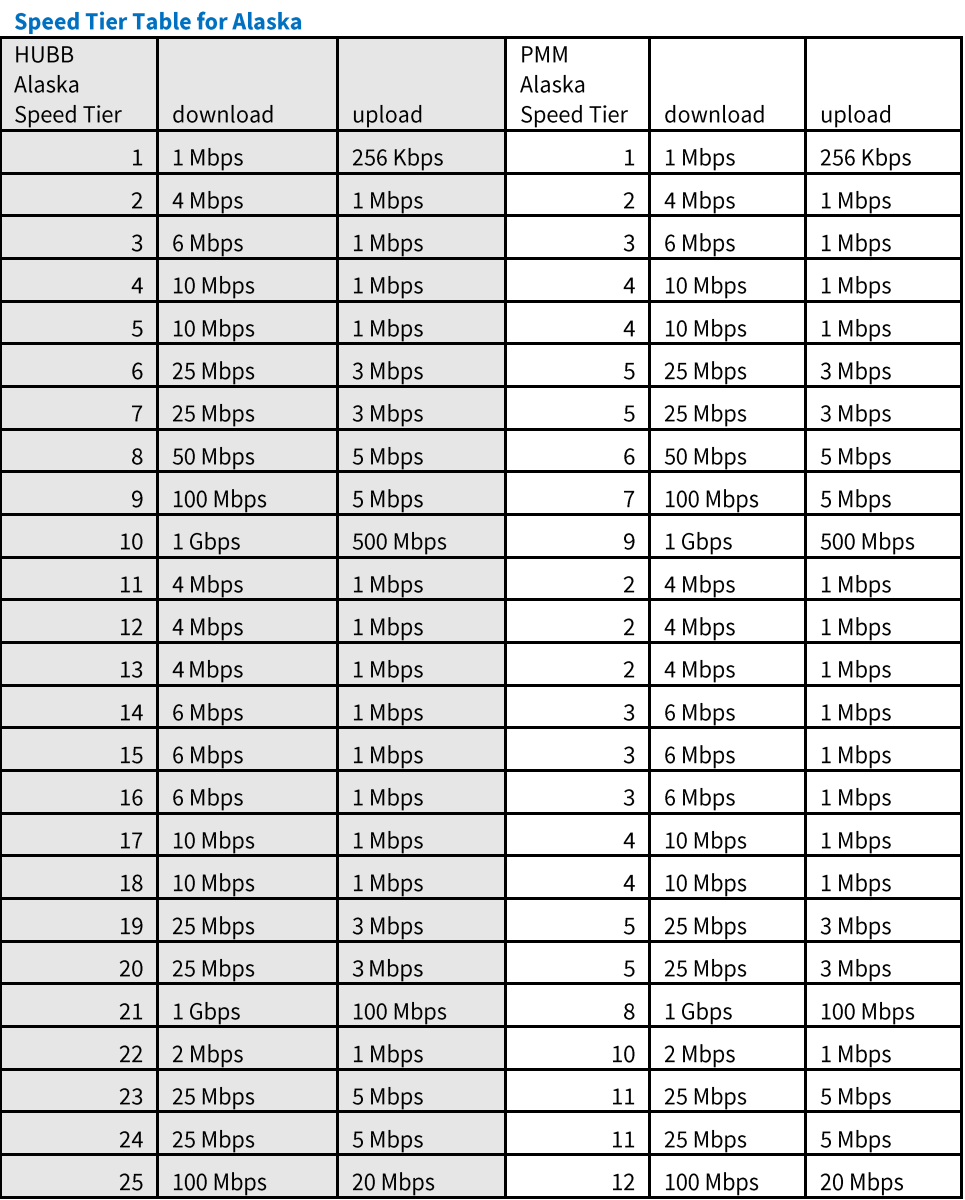

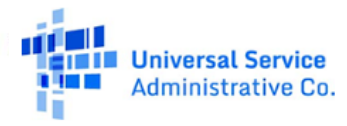

# <span id="page-9-0"></span>**System Notifications**

The Notifications feature allows users to effectively handle essential communications sent by the PMM Administrator. Notifications are informative messages sent by the PMM administrator directly to users.

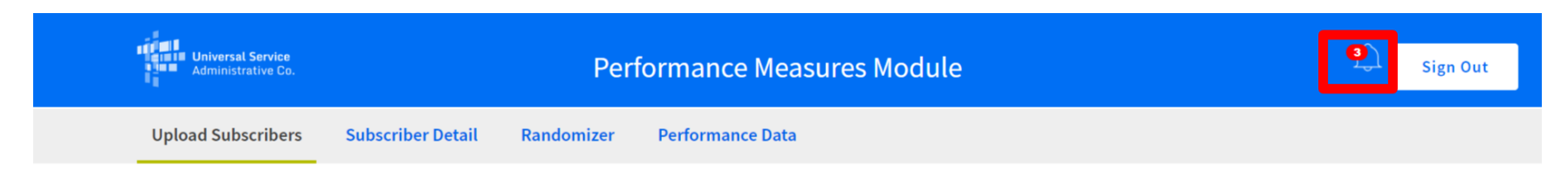

### To view current Notifications click on the bell icon.

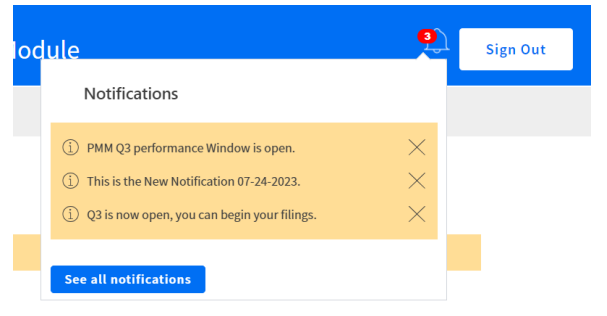

Click on the "X" button to remove notifications from the view. To view all notifications, click on "See all notifications," which directs users to the Notifications page.

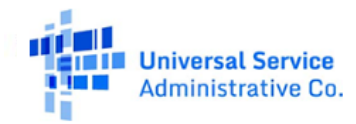

# **Notifications**

The notification below include system, program, and other news updates. If you do not see any, there are no notifications available.

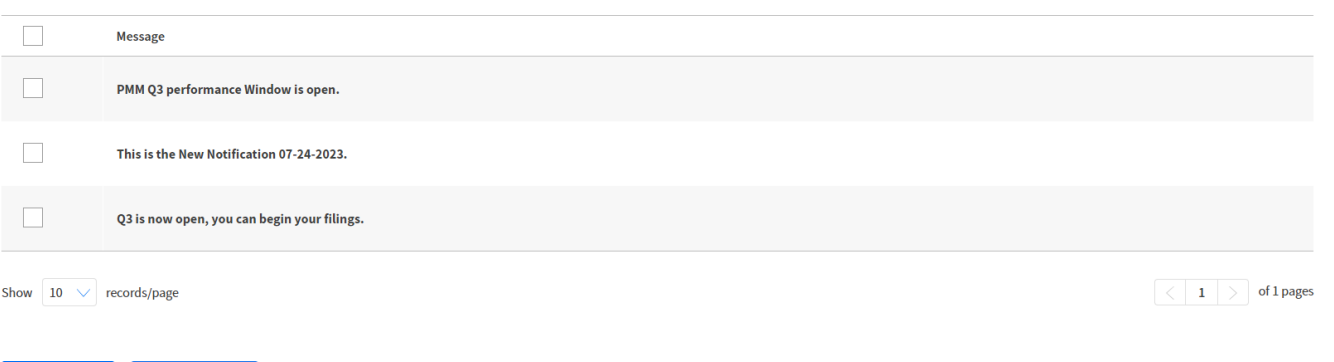

On the Notifications page, users can view all notifications sent by the system administrator. Use the "Mark as Read" or "Mark as Unread" buttons to categorize messages.

# <span id="page-10-0"></span>**Assigning Subscriber Identifying Numbers (SIN)**

The HUBB-generated file will have all HUBB data, meeting obligated speed tier requirements, with an additional column, "Subscriber ID." Add Subscriber IDs (separated by a semicolon, if there is more than one subscriber for the listed HUBB Location ID) for all subscribers associated with each location. This information must be included prior to re-uploading this file into the system. The HUBB Location ID and Subscriber ID are the only required fields for uploading subscriber data into the PMM system. The remaining fields are provided as a reference.

HUBB does not contain personally identifiable information (PII). When assigning SINs, carriers should not use their subscriber"s PII, including for example:

- 1. Name
- 2. Phone number
- 3. Social Security Number

**Mark as Unread** 

Mark as Read

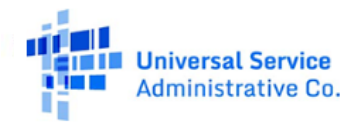

- 4. Tribal ID Number
- 5. Carrier customer ID
- 6. Driver"s license number
- 7. Medicaid/Medicare/SNAP numbers or other similar numbers
- 8. Geolocation coordinates (Latitude/longitude)

Carriers will retain the underlying data matching the SINs. This data will not be shared with USAC or the FCC except as may be ordered in specific circumstances (i.e., audits).

# **Steps to Download and Re-Upload Data**

- <span id="page-11-0"></span>1. Select Cycle, Fund, and then click the "Generate HUBB data" button. All certified HUBB data will be included in one file. Once a file download is complete, users may retrieve the file from wherever the file was saved/downloaded.
- 2. Fill out the "Subscriber ID" column in the downloaded .csy file. If there is not a subscriber at a HUBB location, you should delete that row from your data file. If the "Subscriber ID" field is left blank, users will receive a warning in the data log file for that HUBB location.
- 3. Click on the "Upload Subscriber File" button.

# <span id="page-11-1"></span>**Files Uploaded**

Also on the Upload Subscribers page is the "Recently Uploaded Files" table. This table shows all the files that have been uploaded for validation. Within this table, users can:

- 1. Review the progress and summary of data after the uploaded file is validated.
- 2. Download data errors generated during the validation of the file after upload. A list of Error Codes is provided in the Data Error Codes section of this manual.
- 3. Delete the uploaded file from the PMM system. Please note: Deleting a file will remove all data associated with that file from the PMM system.

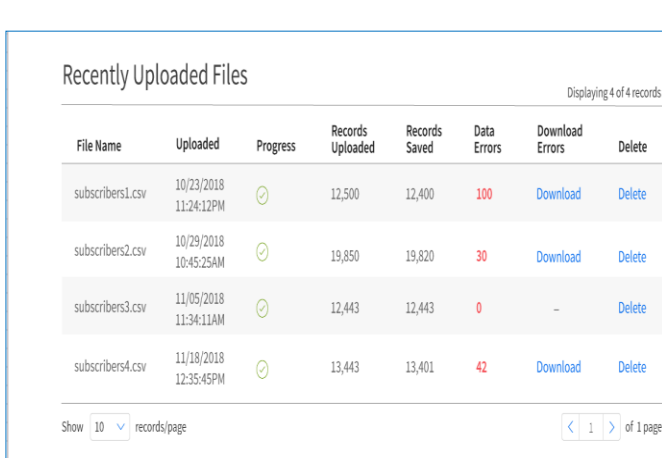

Performance Measures Module User Guide

#### Subscriber Upload Information

- Autosaved Locations: Files uploaded that do not contain errors will be saved in the system. They will be counted towards the sampled subscriber locations, used in the randomizer
- Locations with errors: Files uploaded that contain one or more errors will not be saved in the system. Please download your error file, delete the original file make the necessary changes, and re-upload the clean file

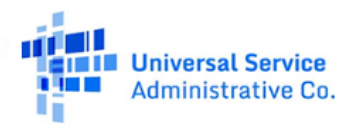

All locations without errors will be automatically saved in the PMM system. Locations with errors needs to be downloaded, corrected, and reuploaded in the system through the "Upload Subscriber File" button.

# <span id="page-12-0"></span>**Reviewing Subscriber Detail**

Locations without errors will be automatically saved and shown in a table on the Subscriber Detail page.

On this page, users can filter table data by cycle, fund, and SAC. The Filter by Cycle feature will default to "All Cycles" and allow users to view Subscriber ID-related data for all Cycles.

The Filter by Fund feature will default to "All Funds" and allow users to view Subscriber ID related data for all funds. The Filter by SAC feature will default to "All SACs" and allow users to view Subscriber ID-related data for all SACs.

1. Download filtered data using the "Filtered Data" feature.

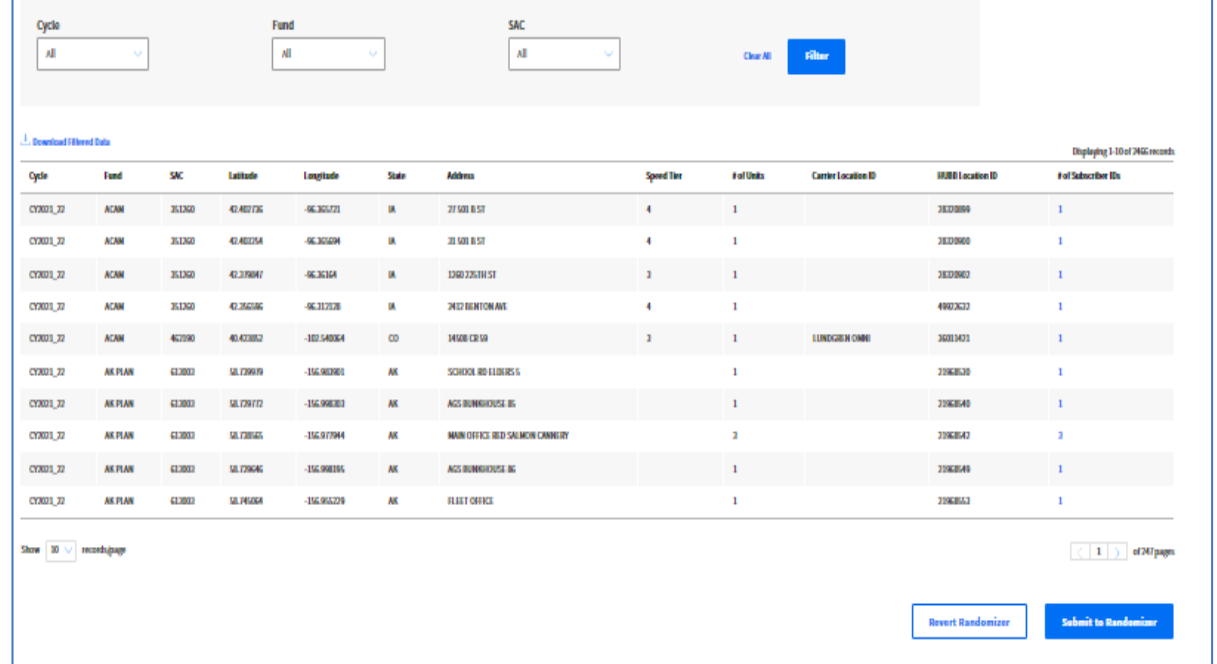

- 2. Click "# of Subscriber IDs" to ensure the number of Subscriber IDs listed matches the Subscriber IDs uploaded. A modal listing Subscriber IDs will pop up for review.
- 3. Submit the reviewed locations that are ready to submit to the PMM randomizer tool. Only certifying officers will see the Submit to **Randomizer** button.

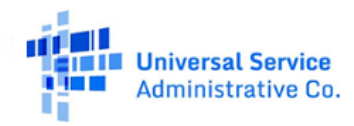

### <span id="page-13-0"></span>**Submitting Subscribers to the Randomizer**

All Subscriber IDs for valid HUBB Location IDs will be randomized by:

- 1. Cycle
- 2. Fund
- 3. SAC
- 4. State
- 5. Speed Tier

To receive the randomized list for performance testing, users must submit these locations to the Randomizer by clicking "Submit to Randomizer." Upon submission, subscribers associated with these HUBB Location IDs will be locked in the HUBB application. These locations will not be available for editing until after the performance testing on these subscribers is complete. If you have subscribers in the same SAC that reside across a state boundary, a sample for each state will be generated. Only a certifying officer (SPO Role) can engage the "Submit to Randomizer" button. Do not submit subscribers for randomization until all subscribers have been uploaded into the system.

# <span id="page-13-1"></span>**Reverting Subscribers to the Randomizer (Revert Randomizer)**

To revert a randomized list for performance testing, the locations must have been previously submitted to the Randomizer. The Revert Randomizer will not revert samples that have already been created.

Once the "Generate" button has been used to create the sample for a Cycle, Fund, SAC, State, and Speed Tier, it cannot be reversed.

Only a certifying officer (SPO) can engage the "Revert Randomizer" button. Once selected, the subscriber details page will populate with reverted subscribers for review or update.

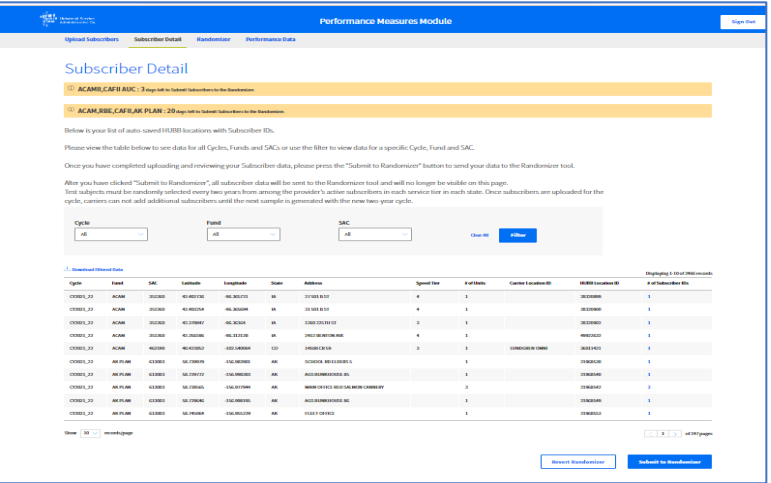

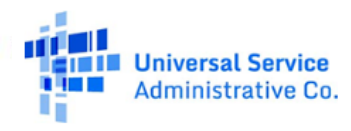

# <span id="page-14-0"></span>**Randomizer**

### <span id="page-14-1"></span>**Review Expected Samples**

Two tabs are visible on the Randomizer module:

- 1. Review Expected Samples
- 2. Generate Samples

The Review Expected Samples tab allows users to review the expected sample(s) based on current broadband portal SAC and Speed Tier obligations. The Expected Sample(s) refers to all sample(s) that carriers are obligated to generate and upload performance data for the corresponding PMM cycle.

The following filter dropdowns are available to view the PMM Expected Sample List table:

- 1. Cycle
- 2. Fund
- 3. State
- 4. Status

The Status dropdown has two options:

- 1. Generated
- 2. Not Generated

Selecting "Generated" will filter the Expected Sample(s) and display only the samples that have been submitted to randomizer or generated in the "Generate Samples" page.

Selecting "Not Generated" will filter the Expected Sample(s) and display only the samples that have not been generated.

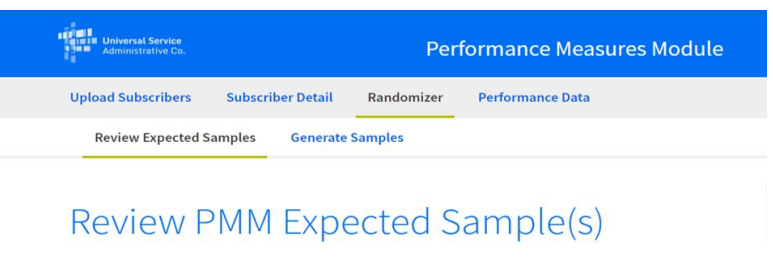

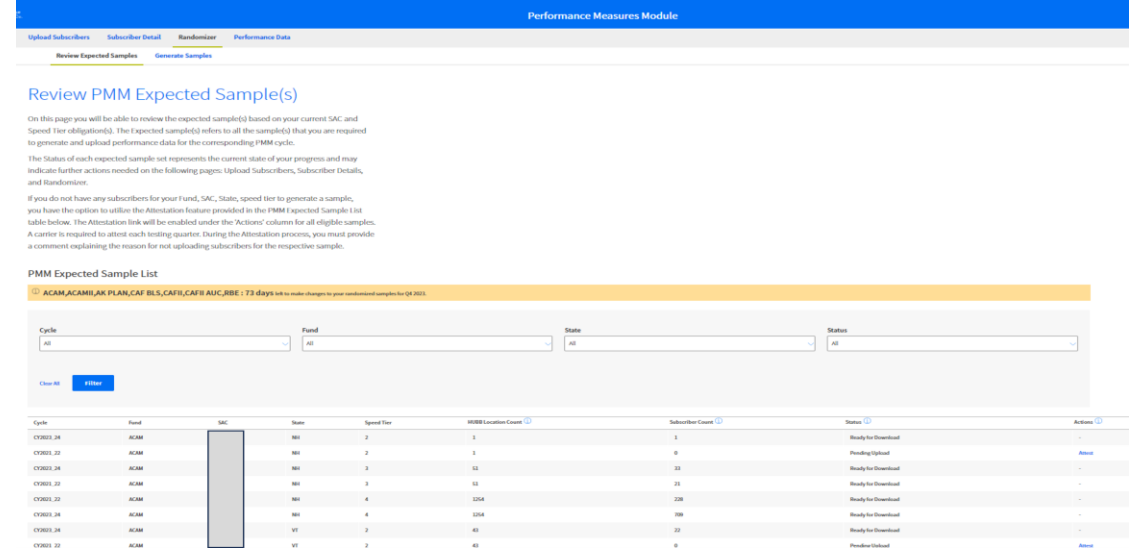

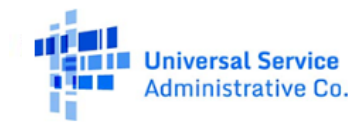

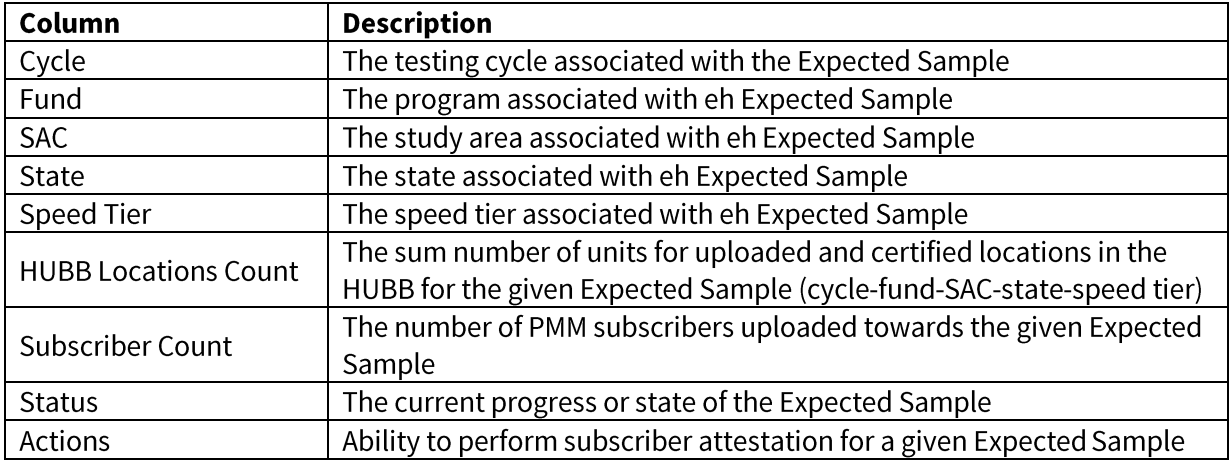

The PMM Expected Sample List table shows the following columns:

The Status column in the Review PMM Expected Sample List table indicates the current progress of the sample. Use the table below to review the status of the sample and its meaning:

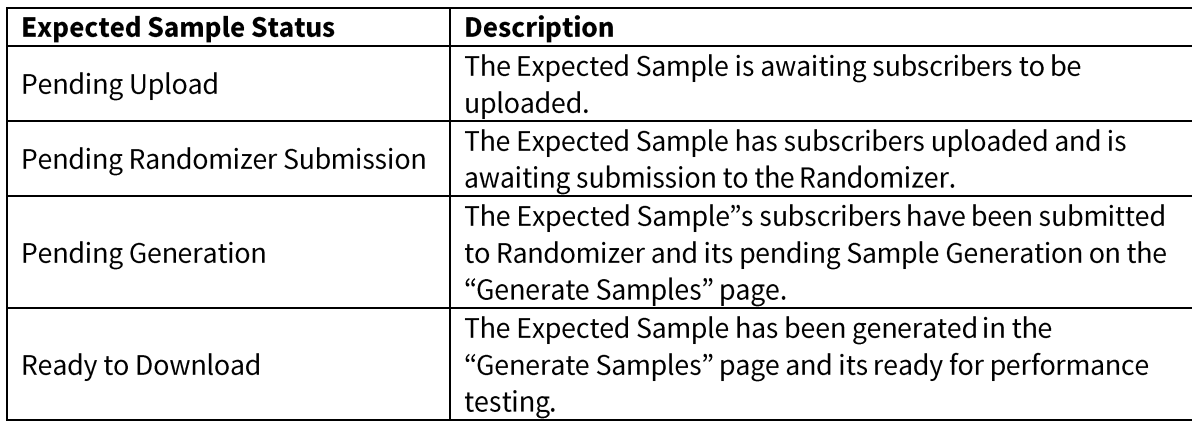

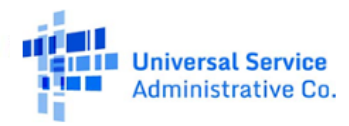

555

### <span id="page-16-0"></span>**No Subscriber Attestation**

If there are no subscribers in a fund, SAC, state, or speed tier to generate a sample, users can select the Attestation feature provided in the PMM Expected Sample List table below.

The Attestation link is available under the "Actions" column for all eligible samples. Carriers must have zero active PMM subscribers to be eligible.

**ACAMII** 

351189

CY2024 25

A carrier can attest each testing quarter if it is unable to upload and test subscribers for the given quarterly period.

During the Attestation process, users must provide a comment explaining the reason for not uploading subscribers for the respective sample.

Steps to submit a No Subscriber Attestation:

- 1. Navigate to the Review Expected Samples page.
- 2. Locate the sample to perform No Subscriber Attestation.
- 3. Click on the "Attest" link located to the right under the "Actions" column.
- 4. Enter a comment providing an explanation for No Subscriber Attestation.
- 5. Click "Submit."
- 6. View Confirmation.

Note: No Subscriber Attestation is only available to carriers with zero PMM Subscribers for one or many Expected Sample(s). Only a certifying officer user can perform an Attestation.

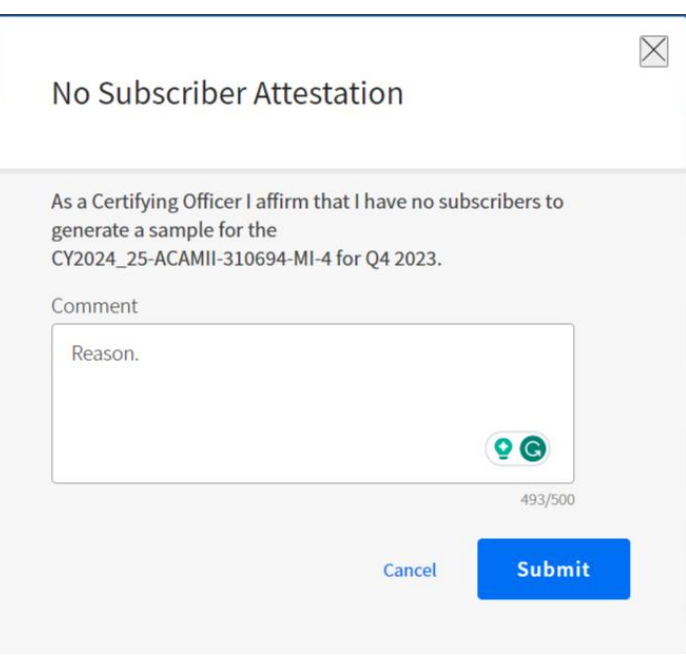

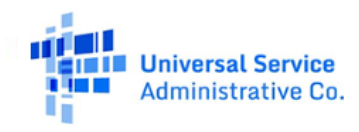

**Pending Upload** 

Attestation functionality is available one time per testing quarter. Once Attestation has been completed for a sample, the system will not restrict any subsequent actions towards the sample you have attested to, such as: Subscriber Upload, Randomizer Submission, and Sample Generation.

<span id="page-17-0"></span>The system will record the Attestation for the respective testing quarter. If a sample continues to have zero PMM subscribers in the following quarter, the "Attest" link will be reenabled.

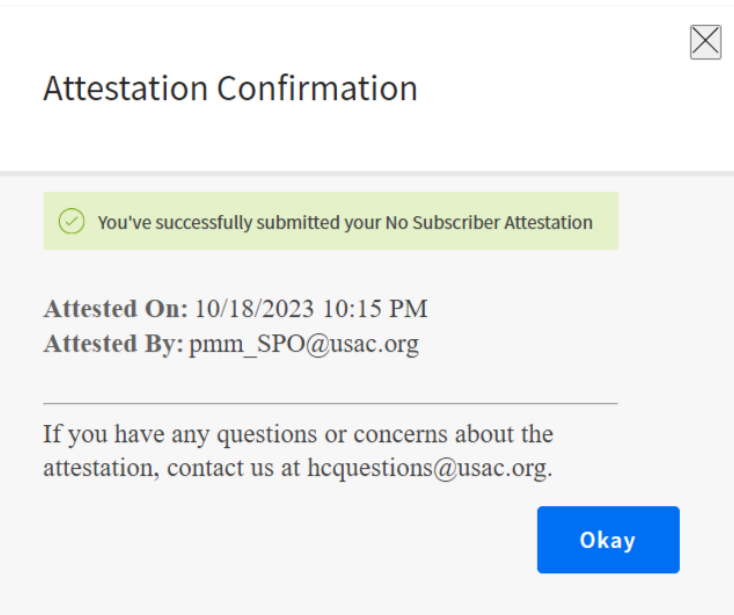

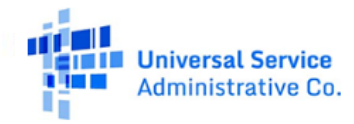

### **Generate Samples**

The Generate Samples tab allows user to generate randomized samples by cycle, fund, SAC, state, and speed tier. Only SACs of the states that are assigned to each carrier will be visible. Each sample will have the required number of subscribers according to the number of subscribers that were sent to the Randomizer on the Subscriber Details page.

In this table, users can:

- 1. Generate a sample for a particular cycle, fund, SAC, state and speed tier.
- 2. Download a generated sample for a particular cycle, fund, SAC, state and speed tier.
- 3. Replace one or more subscribers from a sample.
- 4. Supplement one or more subscribers to a sample.
- 5. View the history of each sample, including any changes or updates made to a sample. For example, if a carrier replaces a subscriber from a sample, the history modal will show the details of the replacement action.
- 6. Click the icon for "No Valid Subscribers" when there are no more subscribers to supplement or replace within a cycle, fund, SAC, state, and speed tier.

# <span id="page-18-0"></span>**Steps to Generate Sample:**

- 1. Select Cycle, Fund, and State to view all SACs from that State.
- 2. Click the "Generate" button located in the table to generate the sample for each row.
- 3. Download the generated sample from the "Actions" column by clicking on the download icon located in each row.

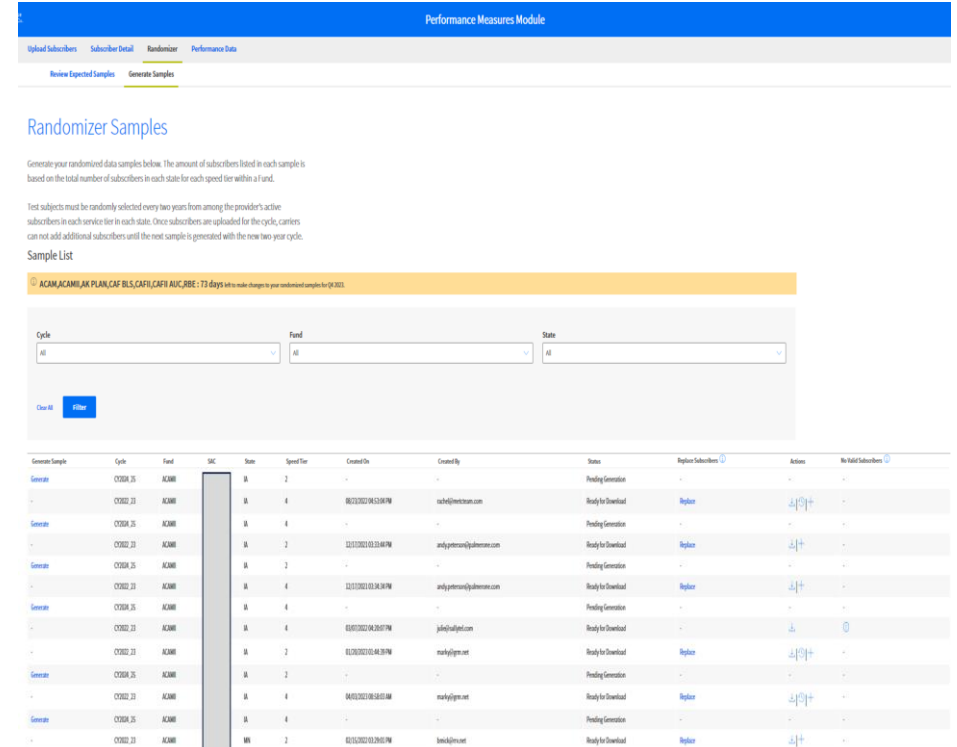

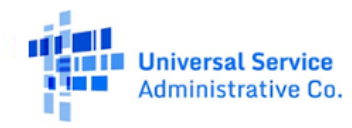

### <span id="page-19-0"></span>**Steps to Request Replacement:**

Click the "Replace" button in the Replace Subscribers column. Do not select the "+" icon unless adding to the overall count of the sample. For example, if the sample size is 25 and the supplement process is initiated ("+" icon), then add 25 subscribers, your overall sample count will be 50.

- 1. Select the reason for the replacement request from the dropdown menu.
	- a. Subscriber refuses to allow installation of testing equipment at customer premises.
	- b. Subscriber dropped service (no longer active); includes customers who have been discontinued due to lack of payment.
	- c. Subscriber demands removal of testing equipment at customer premises; includes customer's purposeful destruction of testing equipment.
	- d. Subscriber subscribes to a speed lower than buildout obligation.
	- e. Natural disaster.
	- Other (upon submission, the subscriber locations in the sample will be  $f_{\rm{r}}$ frozen until the request has been approved. Expect decision within five business days or sooner).
- 2. Select the Subscriber IDs that apply to the selected reason.
- 3. If the selected reason is "Other," provide an explanation in the displayed text box for the replacement request.
- 4. Navigate to view all the Subscriber IDs by clicking on the pagination control.
- 5. Click "Replace" to submit the replacement request and exit the modal.
- 6. Click "Cancel" to cancel the replacement request and exit the modal.

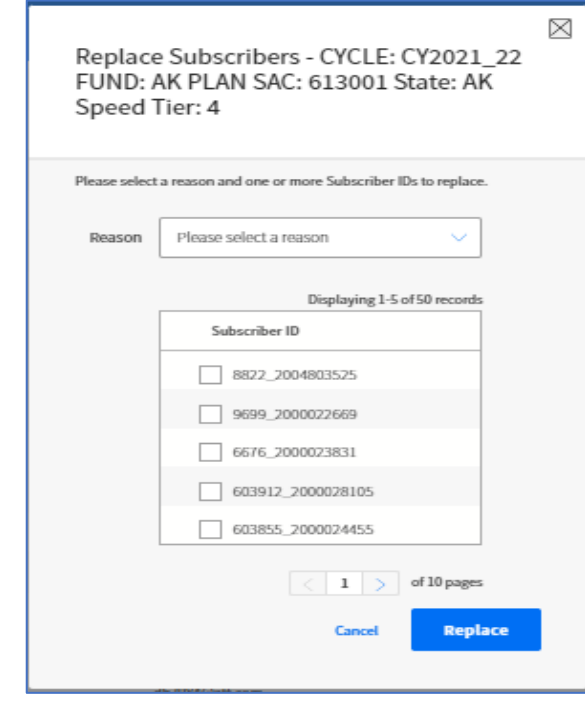

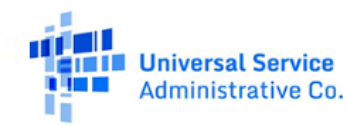

# <span id="page-20-0"></span>**Timing to Request Replacement:**

Click "Replace" in the Replace Subscribers column. If data is collected for all subscribers from the original randomized sample list within the quarter, it is highly recommended that carriers submit and certify performance data for the quarter prior to requesting a subscriber replacement for next quarter's data collection. However, if a carrier is unable to contact a subscriber for performance data collection, carriers should initiate subscriber replacement for the quarter prior to data submission and certification.

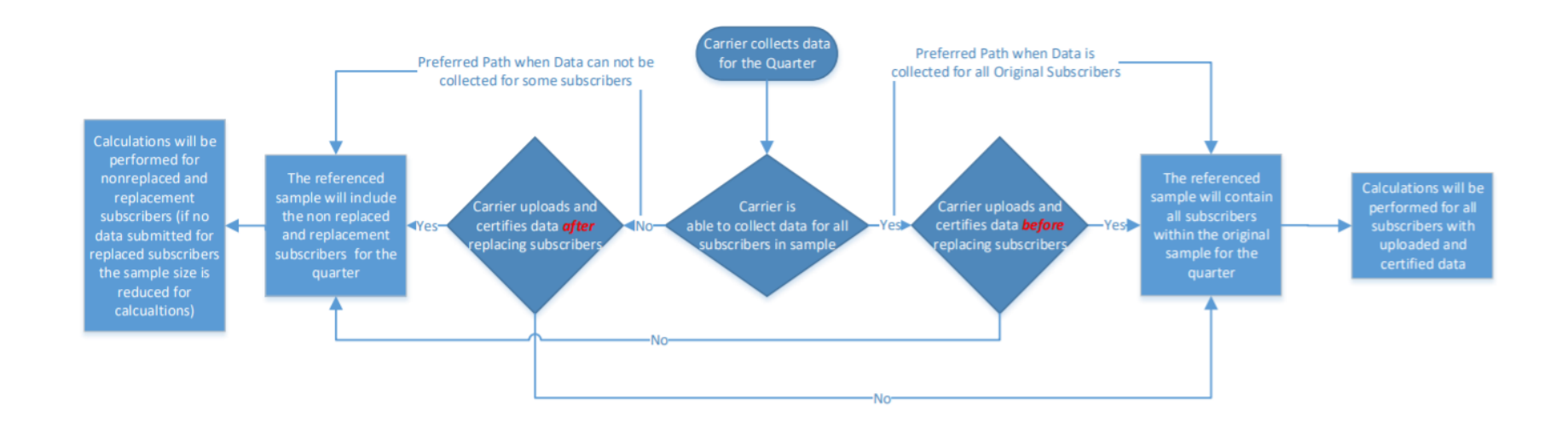

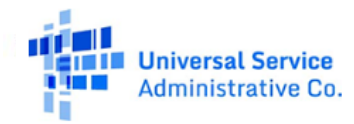

### <span id="page-21-0"></span>**Steps to Request Supplement:**

- 1. Only begin this process if the sample size for the SAC and Speed Tier needs to be increased. For example, if the sample size is 10 and needs to increase to 20, utilize this procedure.
- 2. Enter the number of additional subscriber locations requested.
- 3. Check the checkbox to acknowledge the bolded statement.
- 4. Click "Request Additional Subscribers" to submit the Supplement Request and exit the screen.
- 5. Click "Cancel" to cancel the Supplement Request and exit the screen.

<span id="page-21-1"></span>Users are responsible for testing any additional/supplemented subscribers added to a sample.

# **Steps to Submit No Valid Subscriber Request with Zero Subscribers to Test:**

1. If you are attempting to remove a subscriber and have zero subscribers, please contact USAC for assistance at hoquestions@usac.org.

# <span id="page-21-2"></span>**Steps to Submit No Valid Subscriber Request with One or More Subscribers to Test:**

- 1. Click the icon for "No Valid Subscribers" when there are no more subscribers to supplement or replace within a SAC, state and speed tier.
- 2. A modal will appear instructing users to contact the FCC. Users are not required to contact the FCC directly. The process is automated once the checkbox is selected and submit action is taken.
- 3. Check the checkbox.
- 4. If you initiated the no valid subscriber in error, click "Cancel" to exit the screen.
- 5. Otherwise, click "Submit" button to submit the request for No Valid Subscribers and exit the screen.
- 6. Once the no-valid process is initiated, it must be reviewed and approved by USAC. Users will see a "Pending Review" status.
- 7. Once the request is approved by USAC, the status column will indicate "Pending Upload."

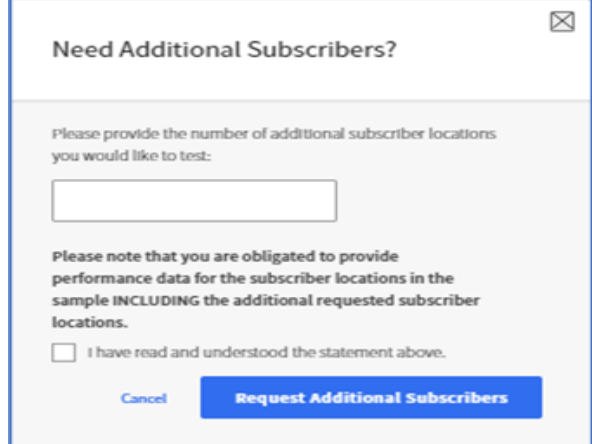

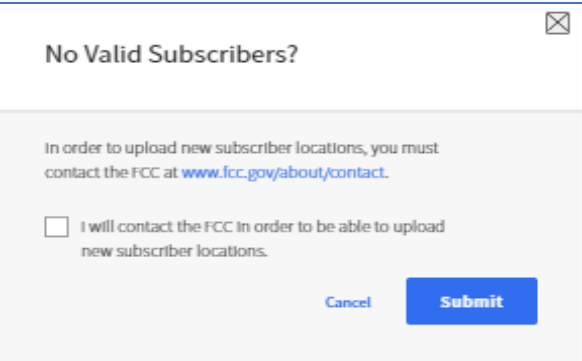

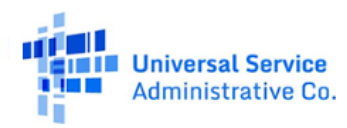

- 8. Follow the subscriber upload process and upload additional subscribers. Link process Steps to Download and Re-upload Data.
- 9. Upon completion of the subscriber replacement, the status column will update to "Ready."
- 10. The new random sample is available for download.

# <span id="page-22-0"></span>**Performance Data/Upload Data**

Performance Data is comprised of three pages needed to Upload, Review, and Certify your performance testing data. When users select the Performance Data Tab, you will start on the Upload Data page. Step 1 is to download the Speed Testing Template (SpeedTestingTemplate.csv) and the Latency Testing Template (LatencyTestingTemplate.csv). The field definitions for these files can be found in the Data Specifications section. If tests failed due to crosstalk (Test Status 2) or any other reason (Test Status 3), carriers must submit the following four fields at a minimum: HUBB LOCATION ID, SUBSCRIBER ID, START TEST, and TEST STATUS.

After populating the templates with performance testing data, files are ready to upload. Please note the maximum file size is 200 MB. Users may break files into multiple smaller files if the file size limit is exceeded. After uploading the file, the summary table will be populated.

In Step 2, upload individual speed and latency files. Based upon individual annual compliance results, some SACs may be in either Compliance or Non-Compliance. The Compliant and/or Non-Compliant windows provide a deadline countdown for data submission. Users must select the applicable Cycle, Fund, State, Sample, File Type (Speed Test, Low Latency or High Latency) and Start Date of the seven-day data submission period (Use MM/DD/YYYY format). The low latency option will appear for carriers with samples that should be measured against Low Latency (<=100 ms roundtrip). The high latency option will appear for carriers with samples that should be measured against High Latency (<=750 ms roundtrip). Users must select the FIRST day of the sevenday test period. Upload and Download speed tests must

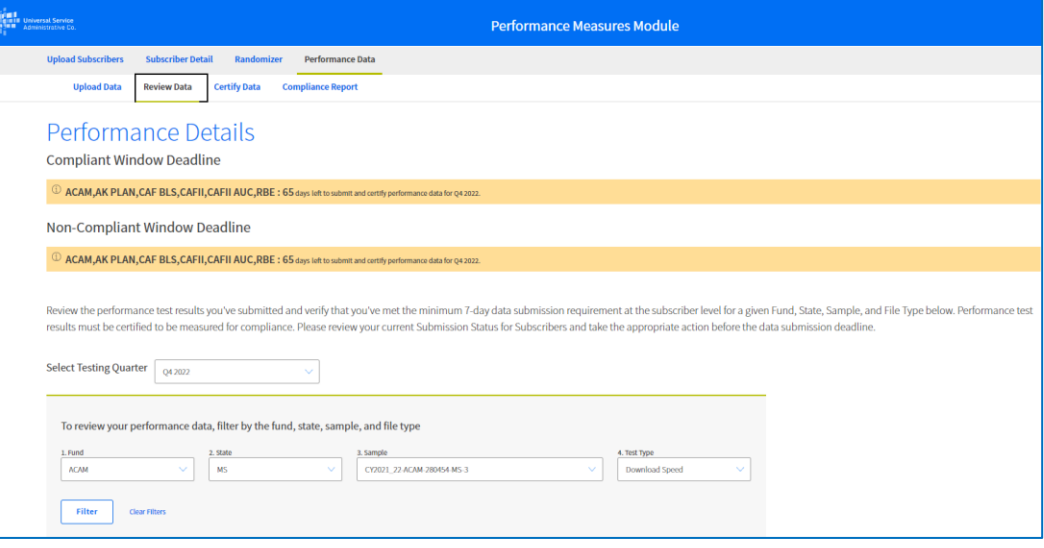

be taken during the same seven-day period. If data is collected at multiple times during the quarter, data must be submitted for the sevenday period in which carriers want performance data assessed by PMM. The FIRST day of the seven-day test period must be selected.

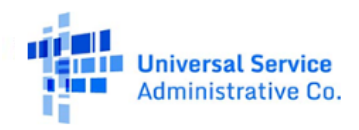

Latency files do not have to begin testing the same day as speed tests but are still subject to the same seven consecutive day testing requirement. The Data Submission requirement for each type of test is summarized below:

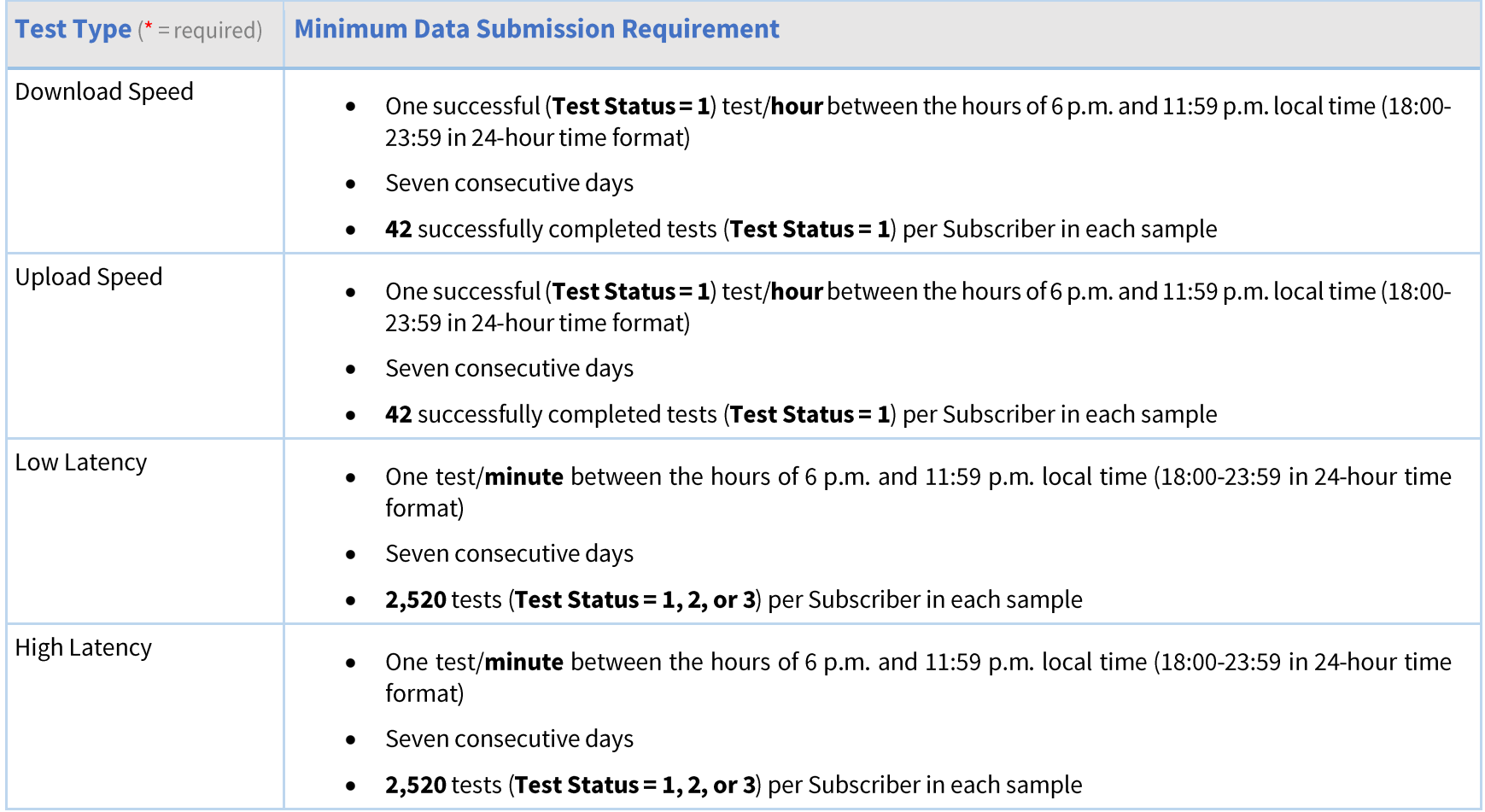

Note: The Data Submission Requirement shown above is for one subscriber in your sample. In other words, carriers need to submit at least 42 Upload Speed Tests, 42 Download Speed Tests, and 2,520 Latency Tests per subscriber in each sample to meet the minimum Data Submission Requirement.

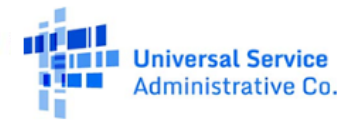

After the file has completed uploading, it will appear in the "Recently Uploaded Files" table shown below the "Upload Performance Data" button.

The Recently Uploaded Files table displays the performance data templates uploaded into the system. Users can filter by state and sample created in the Randomizer section and for which a file was uploaded with upload speed, download speed, low latency or high latency test data. This table shows the records (rows of data) that have been uploaded and saved by the system. The table also displays any data errors found in the file(s). If there are data errors in any part of the file, users can download a data error log. In order to repair the file, users can either delete the previously uploaded file or upload a new file that contains the corrected data elements. A key to the error codes in the data errors log file can be found in the Data Errors section of this user guide.

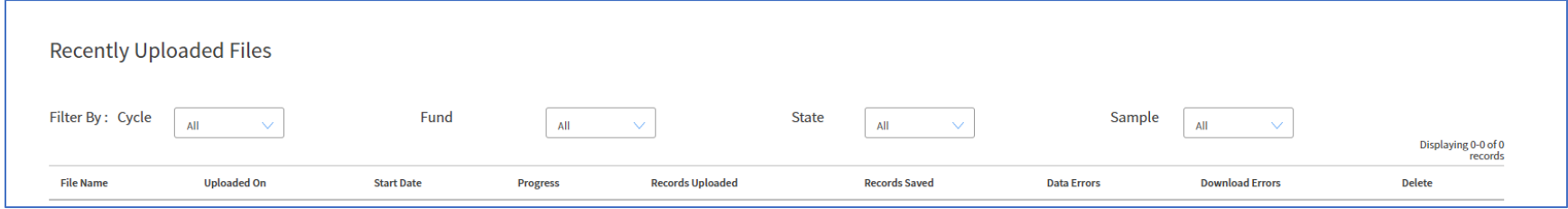

<span id="page-24-0"></span>Once all of the performance data is successfully uploaded, proceed to Step 3, Review Data.

# **Review Data**

Review Data is the second step in the performance data submission process.

In this section, users can review the Performance Details and verify that they have met the minimum seven-day data submission requirement at the subscriber level for each state, samples and file type. Once data has been reviewed, proceed to the last step, certification.

Based upon annual compliance results, some SACs may be in either Compliance or Non-Compliance. The Compliant and/or Non-Compliant windows provide a deadline countdown for data submission and certification.

There is a filter for selecting the appropriate Testing Quarter for submitting data. Once the Testing Quarter has been identified, users may further filter based on fund, state, sample, and test type (download speed, low latency, high latency and upload speed). Once a filter is selected, press the "Filter" button to see the results displayed in the Data Submission Status Table at the bottom of the page.

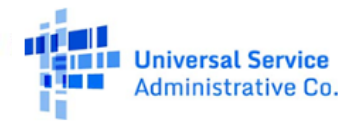

The Data Submission Status table displays the subscribers in the particular sample selected.

The Data Submission Status table provides an overview of the performance tests submitted for individual samples. "# of Test(s) Submitted" displays the total count of valid performance tests of the selected Test Type for each subscriber in the sample. "# of Incomplete Test(s)" displays the total count of invalid performance tests of the selected Test Type for each subscriber in the sample. "Submission Status" indicates whether a carrier has met the minimum Data Submission requirement for the Test Type selected. The minimum data submission requirement is discussed in the previous section.

The "Download All Incomplete Test(s)" button lets users download an error log file that contains all the Incomplete Test(s) with an associated error message. The definition of errors can be found in the Incomplete Data Issue Codes section at the end of this guide.

<span id="page-25-0"></span>After submitting the performance data, proceed to the last step, Certify and View Performance Results on the Certify Data page.

# **Certify Data**

Certify/View Performance Results lets users manage the certification of performance testing data across Testing Quarters, Data Status, Fund, States, and Test Types. Begin by selecting the "Select Testing Quarter" filter for the Testing Quarter to be certified. The filter will only

show the quarter for which performance-testing data was submitted. Users cannot update data once it is certified.

The Certify Performance Test Data table displays performance test data by Testing Quarter. Select the appropriate testing quarter using the "Select Testing Quarter" filter. Users should only certify data once the "Data Submission Progress" for Sample and Test Type shows as 100 percent. Users may still certify data that has not met the 100 percent Data Submission Progress benchmark. However, this data set will be considered "Incomplete" as it has not yet met the minimum testing requirement standards described on the Upload **Data** page. In addition, samples with incomplete data will not be included in compliance gap calculations. Utilize the "Compliance and Non-Compliance window deadline" reminders to avoid missing test data submission and certification of test data submission.

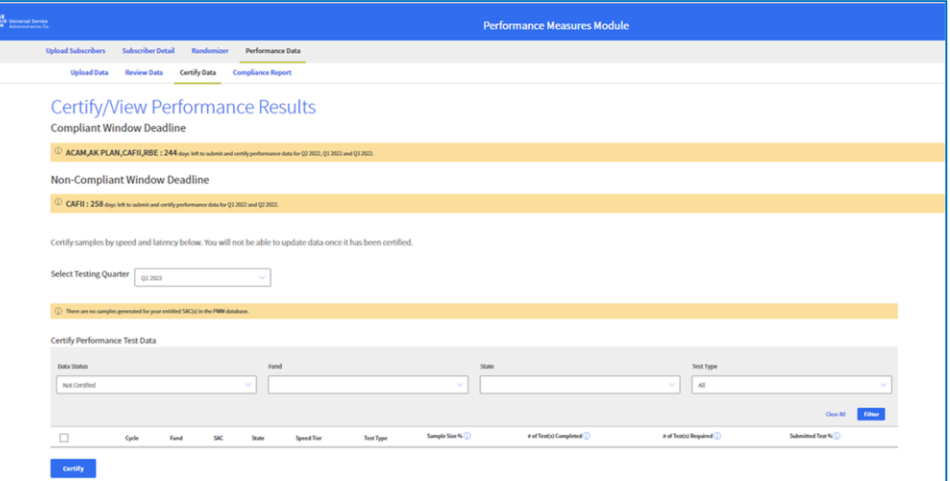

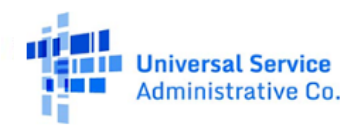

The Certify Performance Test Data table contains four filters: Data Status, Fund, State, and Test Type. Data Status lets users view data in samples that are either Certified, Not Certified, or Not Uploaded (data in the sample remains "Incomplete").

- The "Fund" field only shows the Fund(s) for which performance data has been successfully uploaded.  $\bullet$
- The "State" field only shows the State(s) for which performance data has been successfully uploaded. •
- Test Type, as described earlier, consists of Download Speed, Upload Speed, High Latency, and Low Latency. The fields in the table • display information about individual samples (Fund, SAC, State, and Speed Tier).
- The last four columns in the table show the progress toward Data Submission for the sample.
	- o "Sample Size %" displays the percent of subscribers with data submitted in comparison to the original sample set value.
	- $\circ$  "# of Test(s) Completed" displays the number of tests in the sample that have met the data submission requirement.

"# Of Test(s) Required" displays the number of performance tests needed to meet the data submission requirement and is calculated based on the number of subscribers in the sample. For example, a DL Speed Test with five subscribers in the sample will require 210 DL Speed Tests successfully completed, while a sample with 50 subscribers will require 2,100 DL Speed tests successfully completed (Test Status = 1).

Note: There is one exception to the UL and DL speed test minimum requirement due to "crosstalk" (Test Status = 2). For more information about this exception, please review the Performance Measures Order or contact High-Cost Operations Support (HCOperations@usac.org).

"Data Submission Progress" shows the percentage of completed tests that meet the data submission requirement for the sample. If the data has met or exceeded the Data Submission requirement, it can now be certified. Select one or more samples in the Certify Performance Test Data table and select the "Certify" button below the table.

The sample size percent, # of Test(s) completed, # of Test(s) required, and Data Submission Progress do not display an adjusted calculation for subscriber replacement or pretesting waivers. The PMM readjusts the calculation based on subscriber replacement or pretesting waivers when deriving the compliance percentage score.

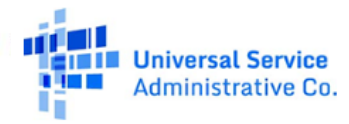

Once "Certify" is selected, a modal will appear titled Sign and Certify. If the Data Submission requirement has not been met for the sample, there will be a warning message highlighted in yellow. Complete certification for the sample(s) selected by typing the name as it is populated below the signature box. Upon completion of certification, a confirmation modal will appear that includes a confirmation number.

The Certification Summary table displays the number of Certified and Not Certified samples for each Test Type in the state selected. When there is no longer a count in the "Not Certified Sample" column, certification is complete for that Test Type.

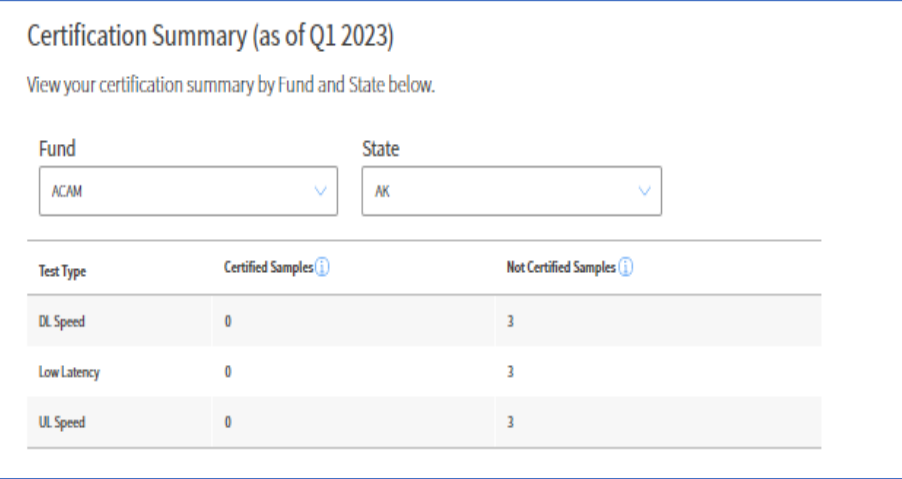

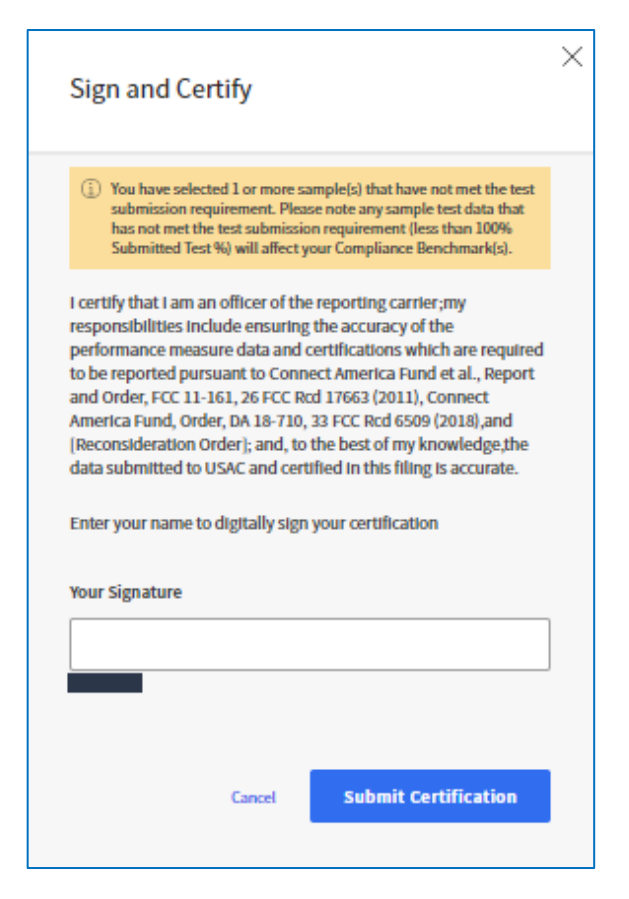

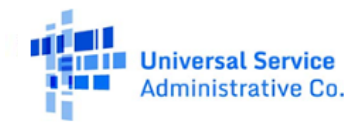

# <span id="page-28-0"></span>**Decertify Data**

Certify/View Performance Results now lets users manage the decertification of performance testing data across testing quarters, data status, fund, states and test types. Decertification is the process of reverting the current certification of performance testing data across testing quarters, data status, fund, states and test types.

**Steps for Decertification:** 

- 1. Choose the "Select Testing Quarter" filter for the Testing Quarter to be decertified. Users must have certified performance data present in the system before performing this action.
- 2. After selecting the specific quarter to decertify samples from, filter on "Certified" as the Data Status in the Certify Performance Test Data Table.
- 3. Select the specific sample sets and test types to decertify.
- 4. Click on the "Decertify and Delete" button.

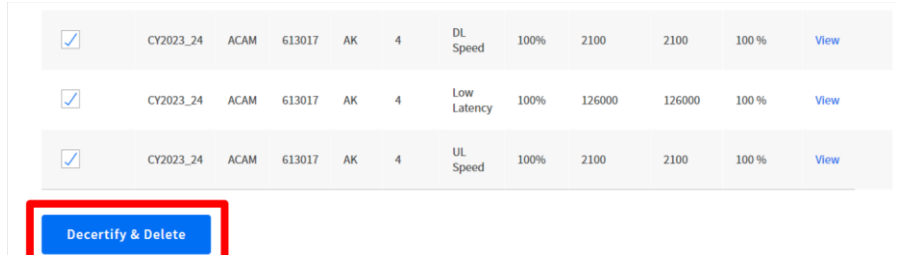

- 5. After selecting sample(s)/Test types, click the "Decertify & Delete" button. A modal will appear titled "Sign, Decertify, and Delete."
- 6. Upon completion, the system will provide a confirmation number to confirm the decertification process was successful.

The Decertification process will delete any associated performance files that have been uploaded for the specific samples/test-types selected during the decertification process. Once clicking "Submit" on the "Sign, Decertify, and Delete" modal, the system takes a few moments to process the request. This is expected as the system must delete all associated data.

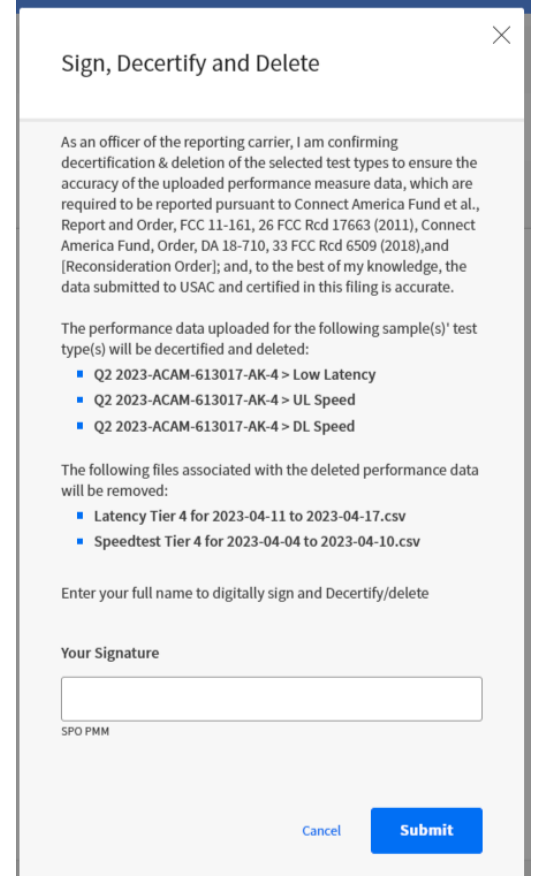

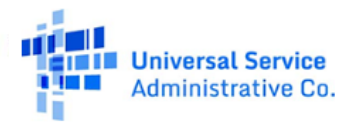

The Decertification process is similar to the Certification process in that the system will check that the window for the respective quarter is open before allowing users to proceed. All associated performance data will be deleted in the process. Users are expected to re-upload performance data for the respective quarter by visiting the Upload Data page within the "Performance" module.

The system will not allow partial selection of test types that have a common performance data file upload. For example, USAC speed testing template allows for speed and upload test type submission. For Decertification users must select both download and upload speed test types to decertify since they were originally uploaded using the same file. Latency can be independently decertified because it was uploaded in a separate file.

The Certification Summary table displays the number of Certified and Not Certified samples for each Test Type in the state selected. Users will notice the summary count values getting updated after decertification. Users will see the number of "Certified Samples" reduce while the number of "Not Certified Samples" increase.

# <span id="page-29-0"></span>**Compliance Report**

The compliance report is accessible under the "Performance Data" menu. The compliance report will display the following error message upon navigating to the page. The error message will no longer display after the PMM system completes compliance report calculations. Carriers will receive notification of the availability of the compliance report calculations once available.

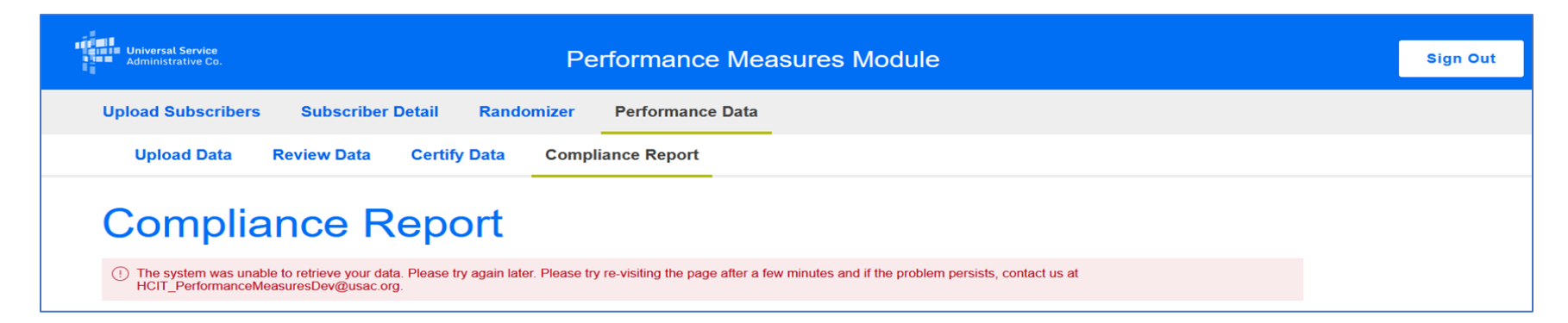

The compliance report will display a summary assessment of performance data results for each SAC.

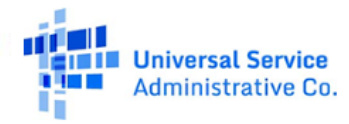

### <span id="page-30-0"></span>**Quarterly Compliance**

When navigating to the Compliance Report page, select quarterly and the applicable quarter within the Quarter Filter. The "Quarter Filter" will be pre-populated with a list of all the quarters for which compliance was calculated. The Quarter and year values will be in descending order. When selecting the Test Type Filter, the following values will appear in the dropdown menu with the selected default value of "All":

- All •
- DL Speed •
- UL Speed  $\bullet$
- **High Latency** •
- Low Latency •

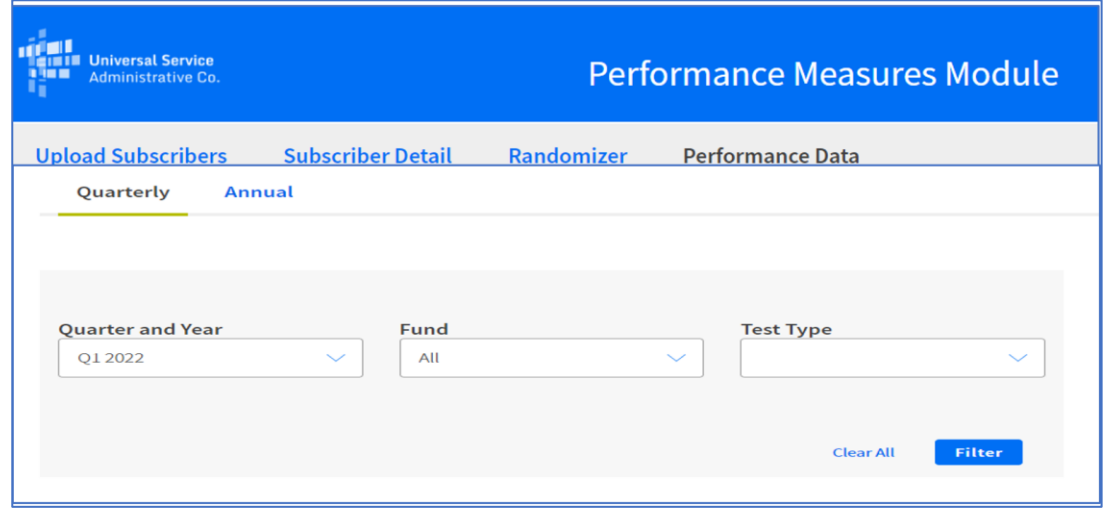

If selected fields require correcting, choose the "Clear" button to clear the data. The Test Type Filter will default back to "All" selected for test type. Upon scrolling down on the Compliance Report page, the following page components should display in a table format:

- i. Fund
- ii. SAC
- iii. State
- iv. Speed Tier
- v. Test Type
- vi. Sample Size Met
- vii. # of Tests Compliant
- viii. # of Tests Non-Compliant
- ix. # of Missed Tests
- x. Compliance %
- xi. Compliance Level
- xii. History

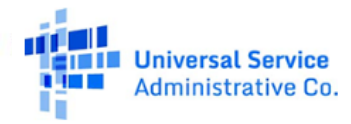

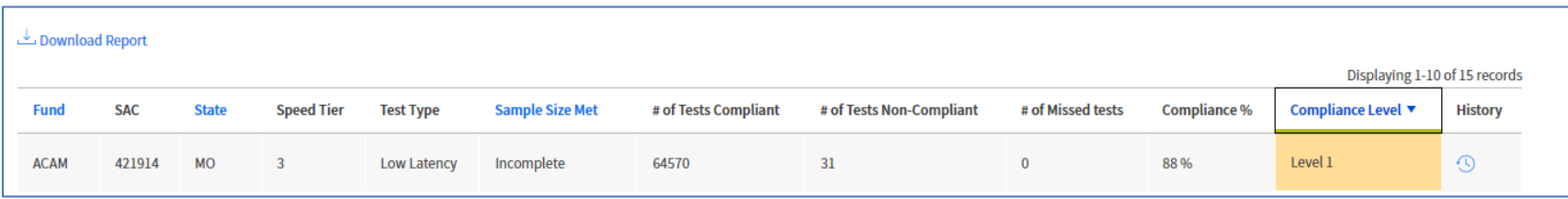

If the sample and the test-type combination is not eligible for compliance calculation due to not certifying data submission, the value will be designated with a dash. Where the compliance calculation percent value is greater than 100, the respective compliance percentage column will be capped at 100 and populated with 100 percent. All Compliance percentage values are truncated to whole numbers. An exportable table formatted report is available for download by selecting the "Download Report" button on the top left of the table for data export. When selecting the history icon, a carrier can review any edits made by the PMM Administrator for compliance overrides.

# <span id="page-31-0"></span>**Annual Compliance**

When navigating to the Compliance Report page, select Annual. The Year Filter will be pre-populated with a list of all the years for which the compliance was calculated. The year values will be in descending order. When selecting the Test Type Filter, the following values will appear in the drop-down menu with the selected default value of "All": **Ouarterly** Annual

- All •
- DL Speed •
- **UL Speed**
- **High Latency**
- •Low Latency

Year Fund **Test Type** 2021 All All Filter

If selected fields require correcting, choose the "Clear" button to clear the data. The Test Type Filter will default back to "All" selected for test type.

Upon scrolling down on the "Compliance Report" page, the following page components should display in a table format:

- i. Fund
- ii. SAC
- iii. State
- iv. Speed Tier

v. Test Type vi. Sample Size Met vii. # of Tests Compliant viii. # of Tests Non-Compliant ix. Compliance %

x. Compliance Level

xi. History

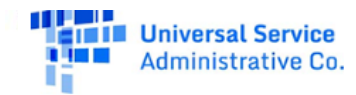

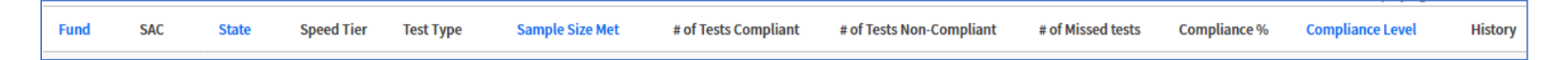

When selecting the history icon, a carrier can review any edits made by the PMM Administrator for compliance overrides.

If the sample and the test-type combination is not eligible for compliance calculation due to not certifying data submission, the value will be designated with a dash. Where the compliance calculation percent value is greater than 100, the respective compliance percent column will be capped at 100 and populated with 100 percent. All Compliance percentage values are truncated to whole numbers. An exportable table formatted report is available for download by selecting the Download Report button on the top left of the table for data export.

# <span id="page-32-0"></span>**Compliance Report Calculations**

#### View the High Cost Performance Measures System Compliance Calculations for more detailed information about the compliance report calculations.

The "# of Tests Compliant" column is populated with the total count of certified valid successful tests (status 1) that meet the compliance benchmark (i.e., test data certified with test status 1, which meets the following compliance calculation criteria based on the test-type value selected). Either low latency or high latency is assessed in the compliance calculations based upon fund and technology type.

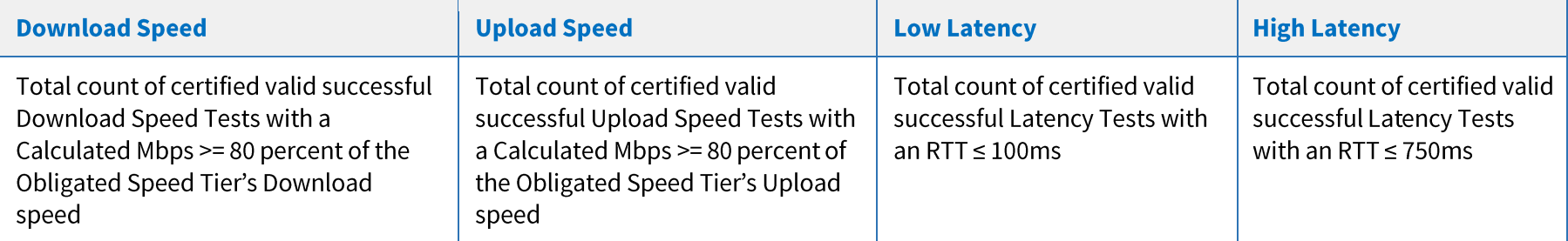

The "# of Tests Non-Compliant" column is populated with the total count of certified valid successful tests (status 1) that do not meet the compliance benchmark (i.e., test data certified with test status 1, which do not meet the following compliance calculation criteria based on the test-type value selected.) Either low latency or high latency is assessed in the compliance calculations based upon Fund and technology type.

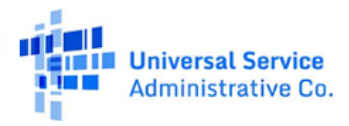

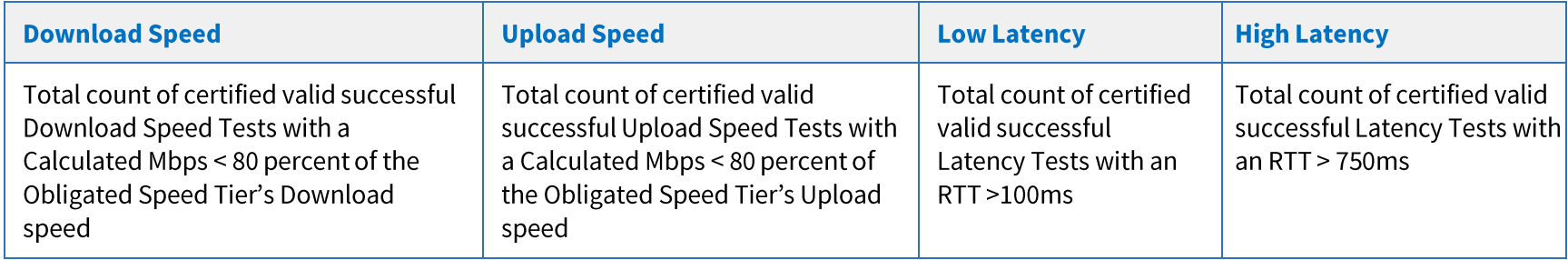

The "# of Missed Tests" column is populated with difference between the total number of required tests submitted for each test type and the total count of certified valid tests (status 1, 2, and 3). Either low latency or high latency is assessed in the compliance calculations based upon fund and technology type.

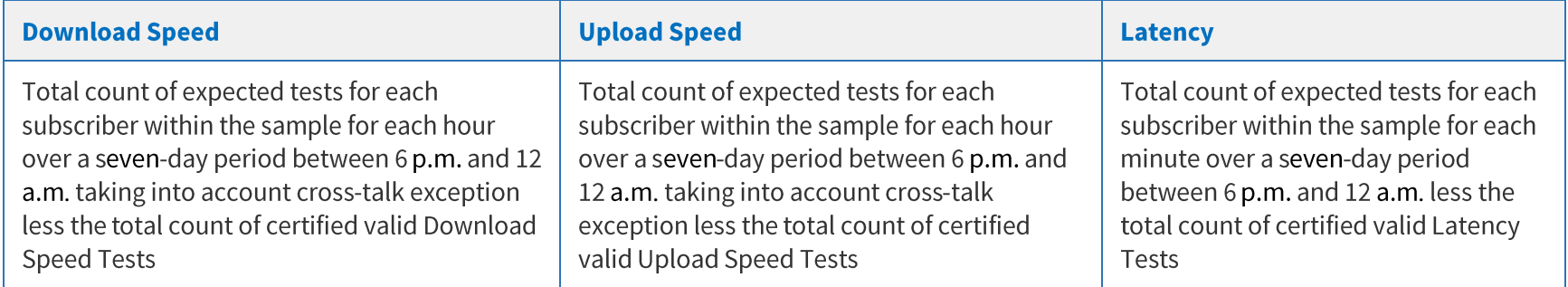

Compliance percent values are calculated by dividing the number of certified valid successful tests compliant by the total number of certified valid of tests (status 1) plus the total number of tests missed.

Compliance percent values are truncated to whole numbers. Where the compliance is not calculated, it will be reflected as incomplete and designated with a dash. Where the compliance calculation percent value is greater than 100, the respective compliance percent column will be capped at 100 and populated with 100 percent. Based on the compliance percent values, the compliance levels will be populated and display the following:

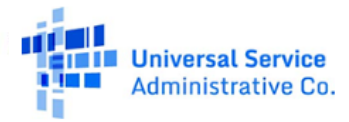

### Available for Public Use

### Performance Measures Module User Guide

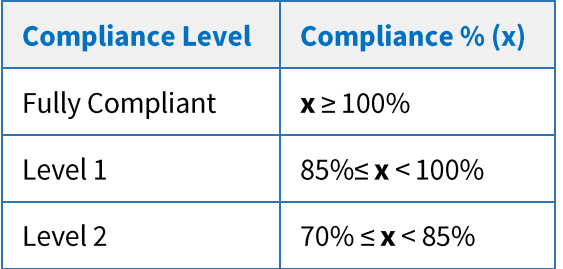

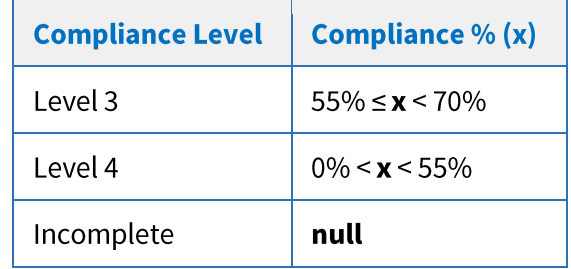

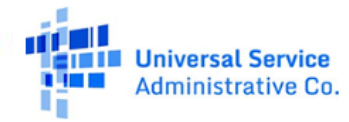

# <span id="page-35-0"></span>**Data Specifications**

# <span id="page-35-1"></span>**Subscriber Upload**

The table below provides the specification for the Subscriber Upload CSV file.

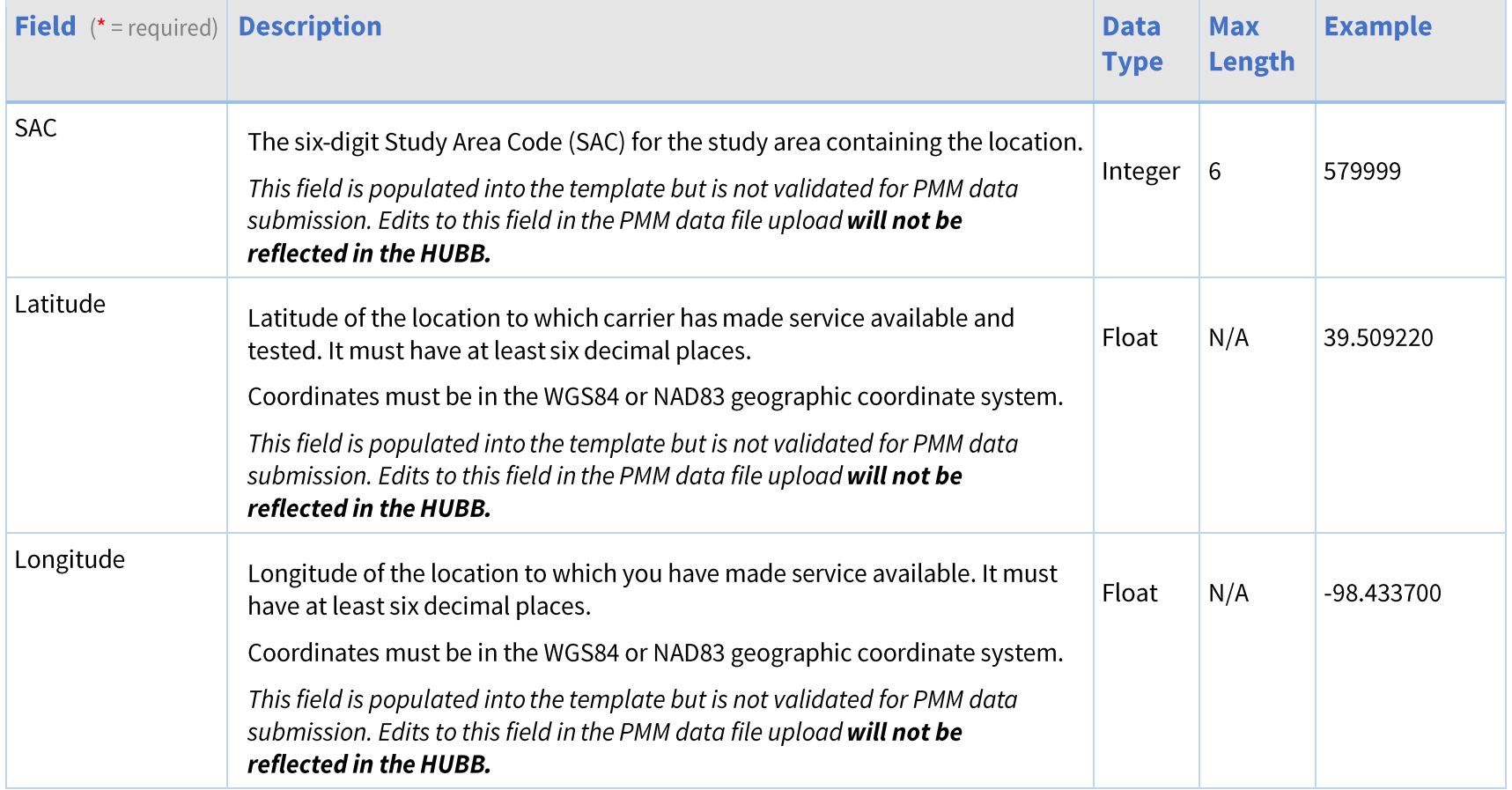

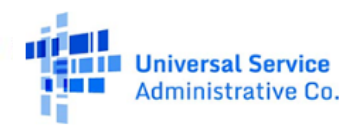

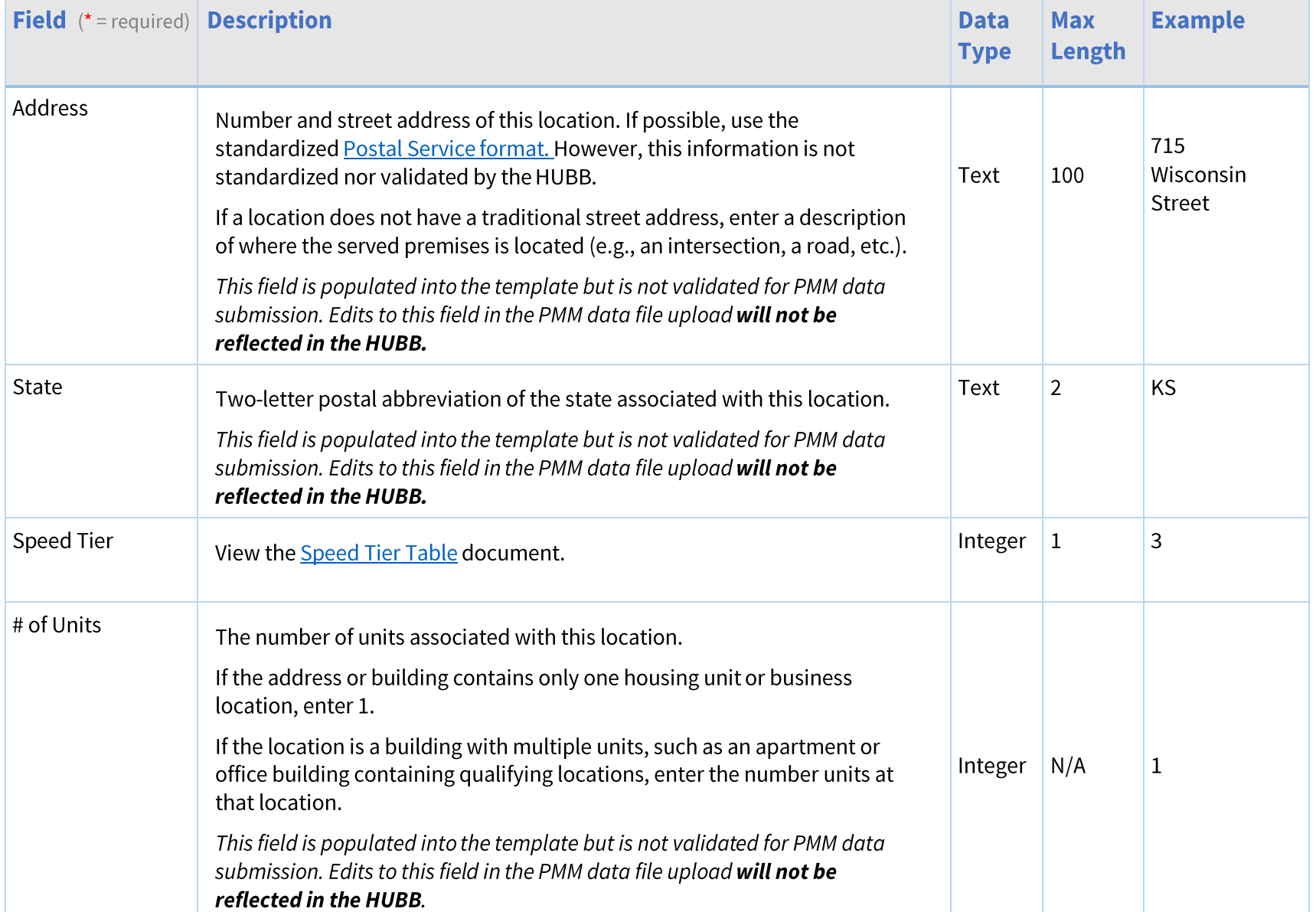

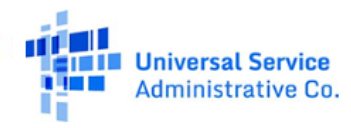

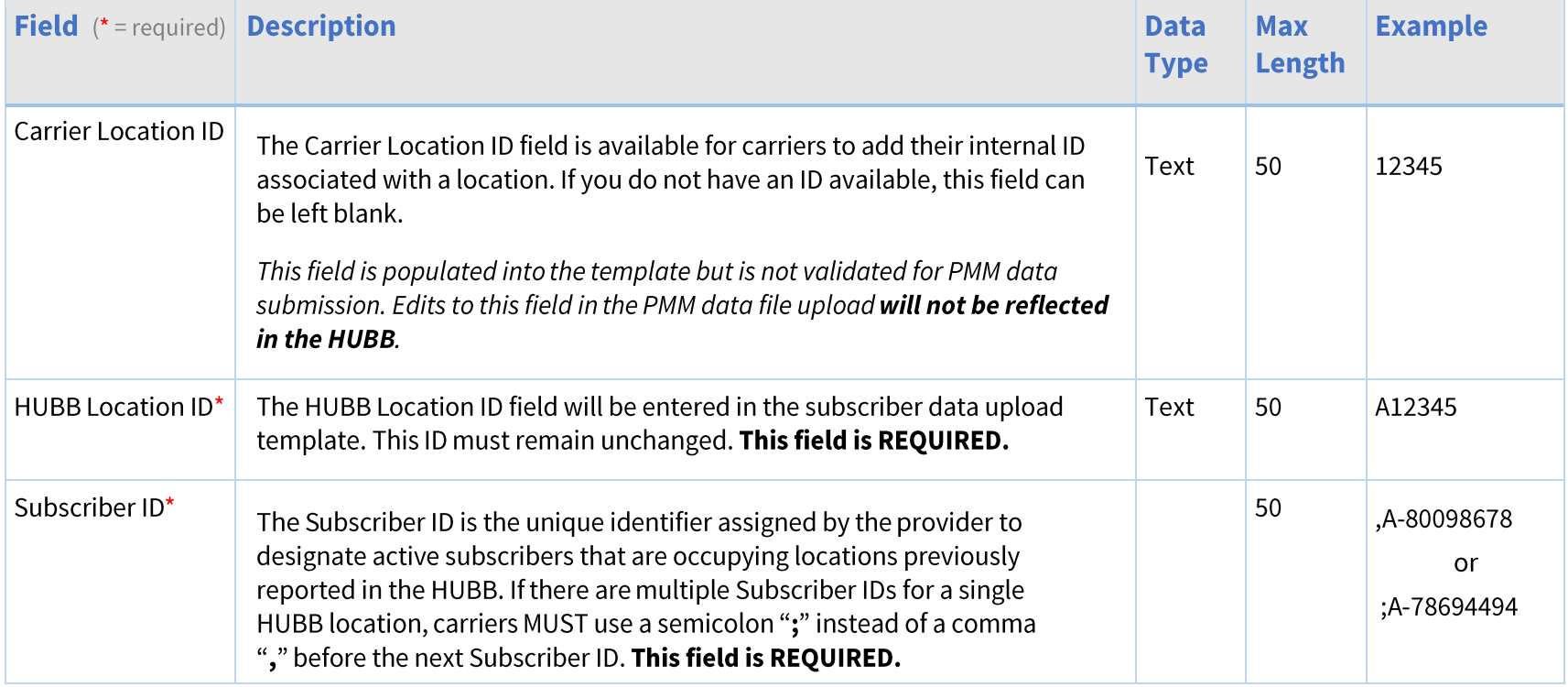

# <span id="page-38-0"></span>**Speed Data Upload Template**

The table below provides the specification for the Speed Data Upload Template (Speed Testing Template) CSV file.

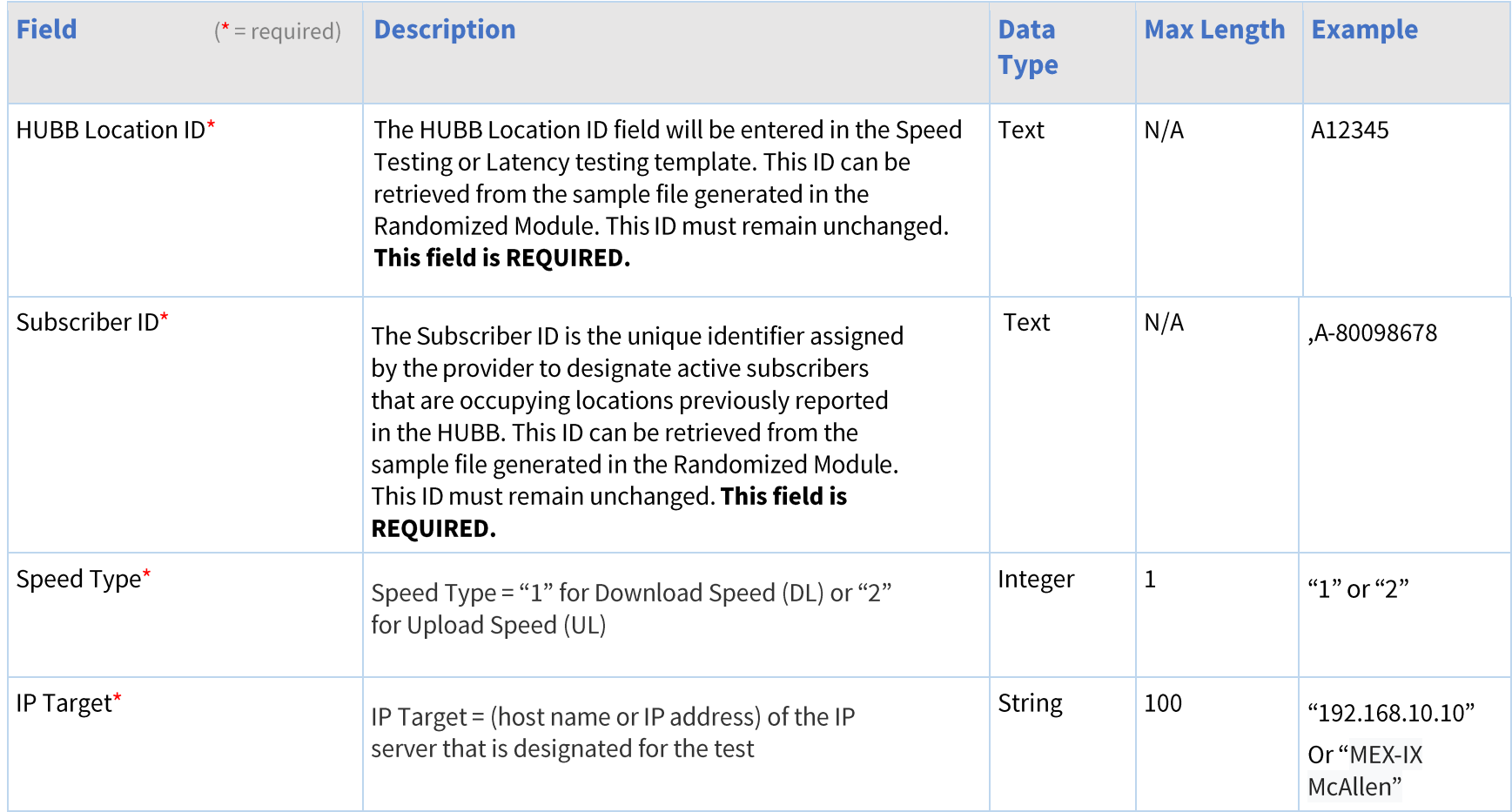

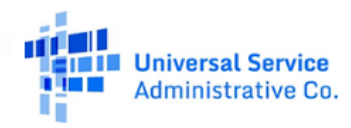

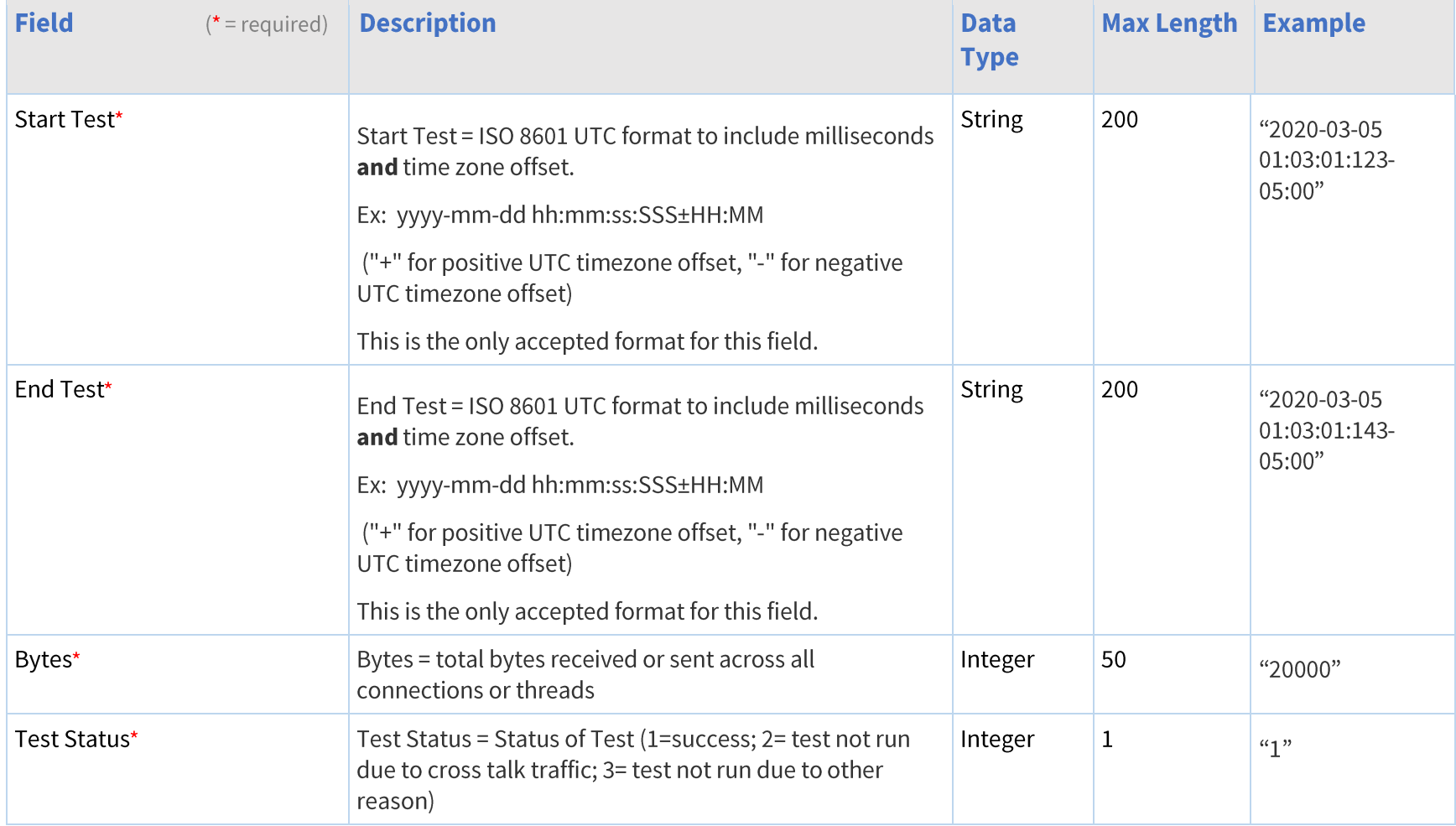

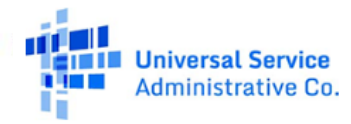

# Available for Public Use

### Performance Measures Module User Guide

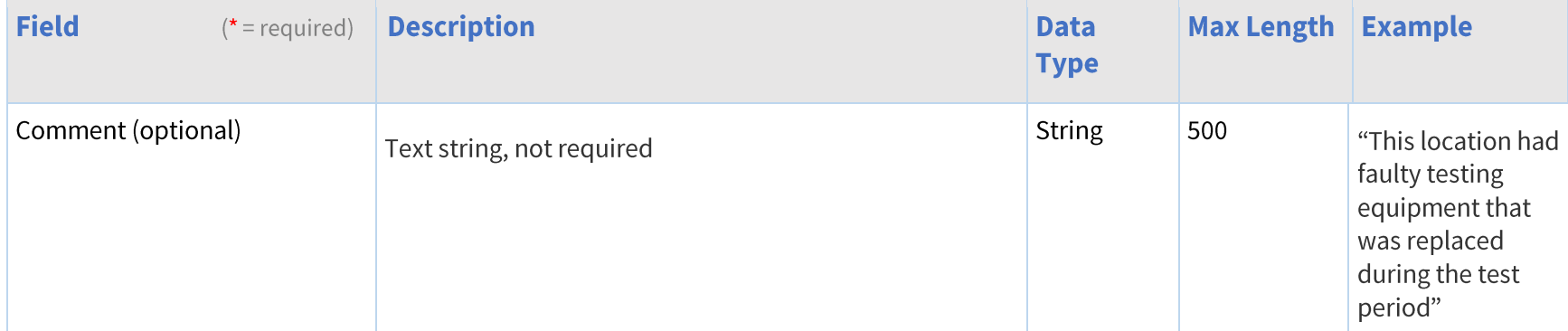

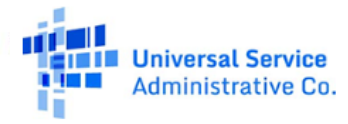

# <span id="page-41-0"></span>**Latency Data Upload Template**

The table below provides the specification for the Speed Data Upload Template (Speed Testing Template) CSV file.

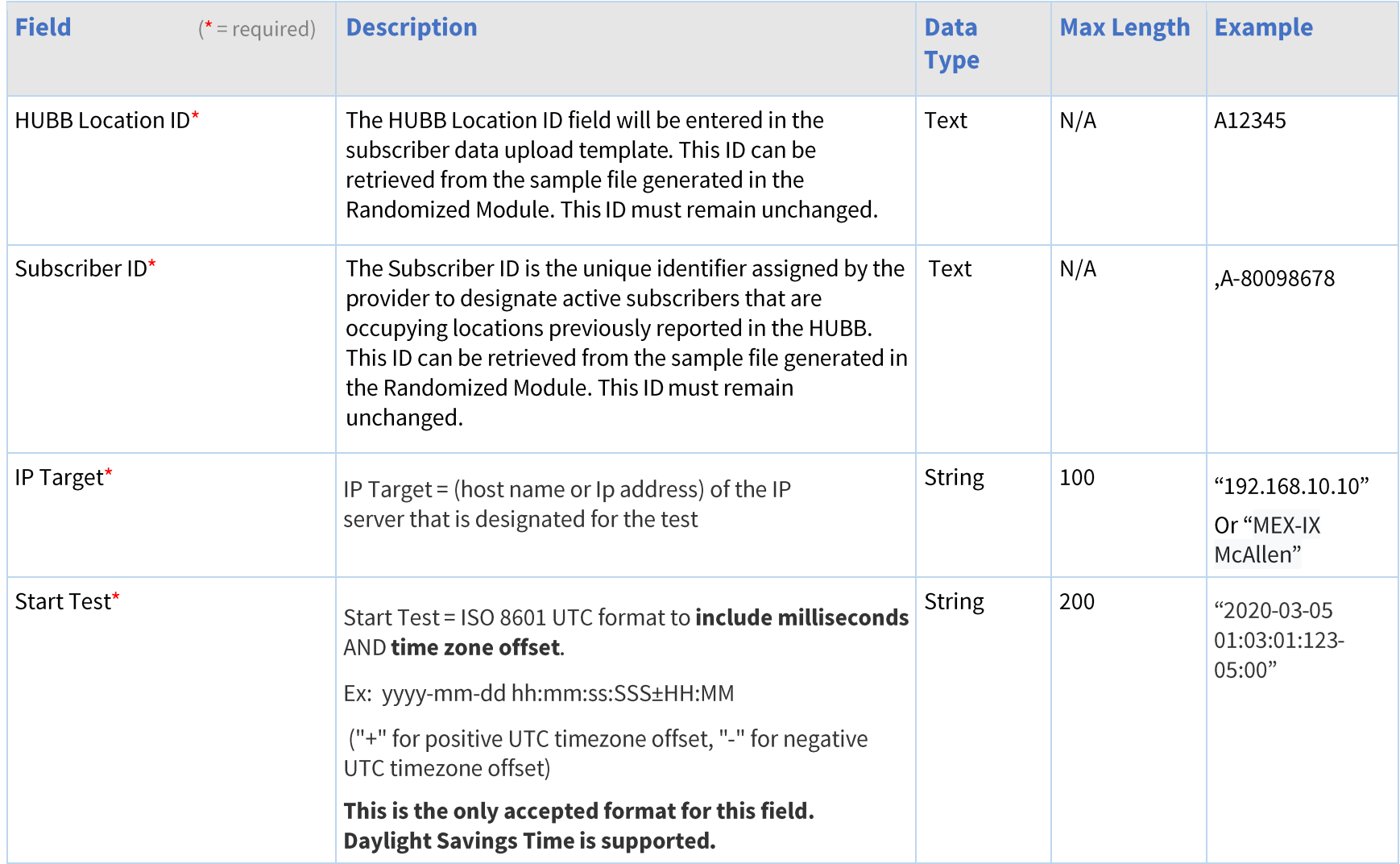

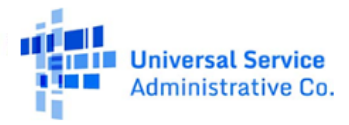

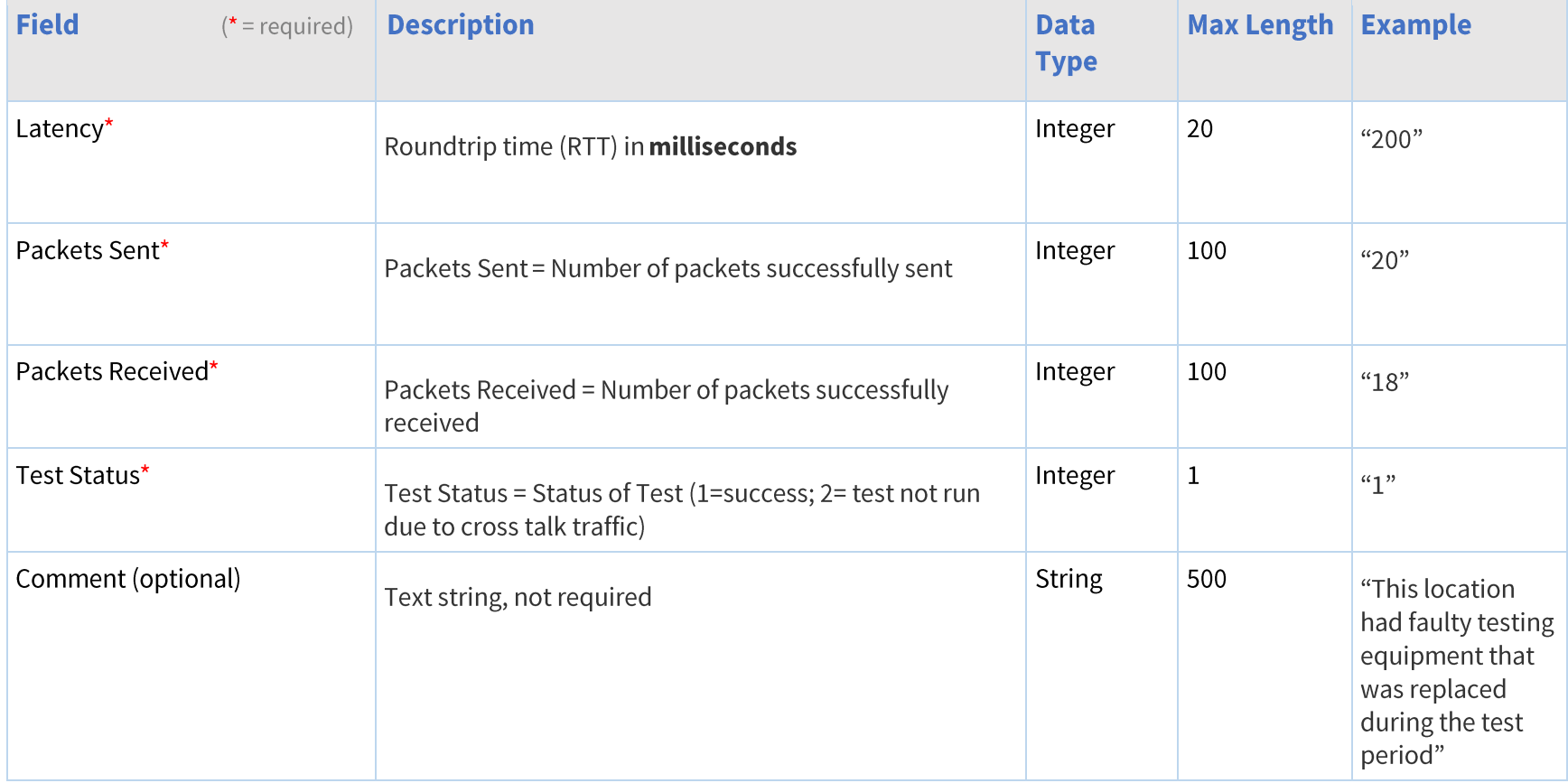

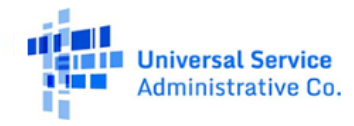

# <span id="page-43-0"></span>**Data Error Codes**

If submitted data fails validations, you may download the Data Errors CSV file from the "Recently Uploaded Files" table on the Upload Subscriber List page. The table below provides a list of all data error codes generated by the system.

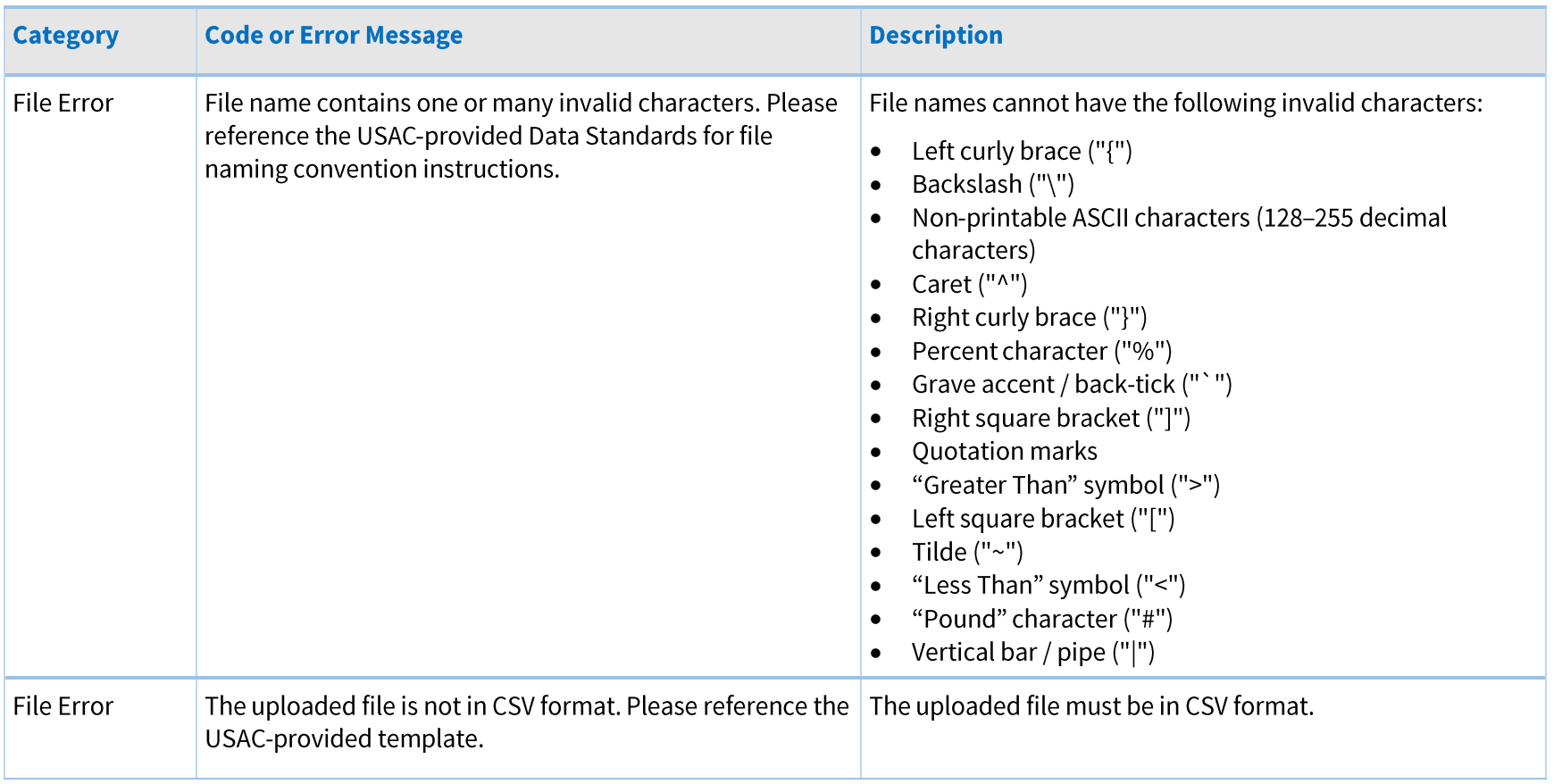

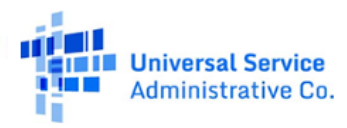

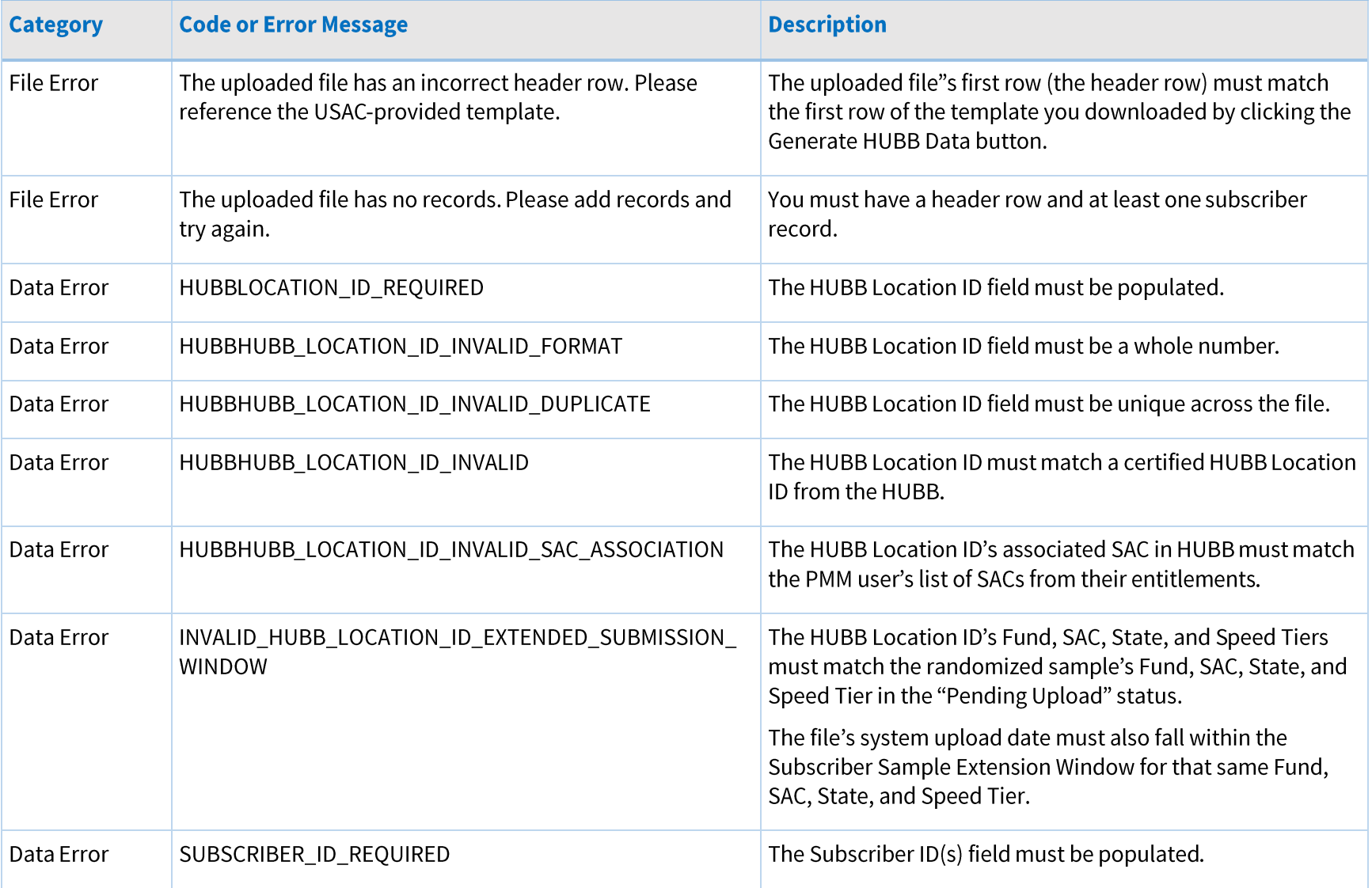

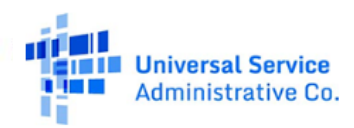

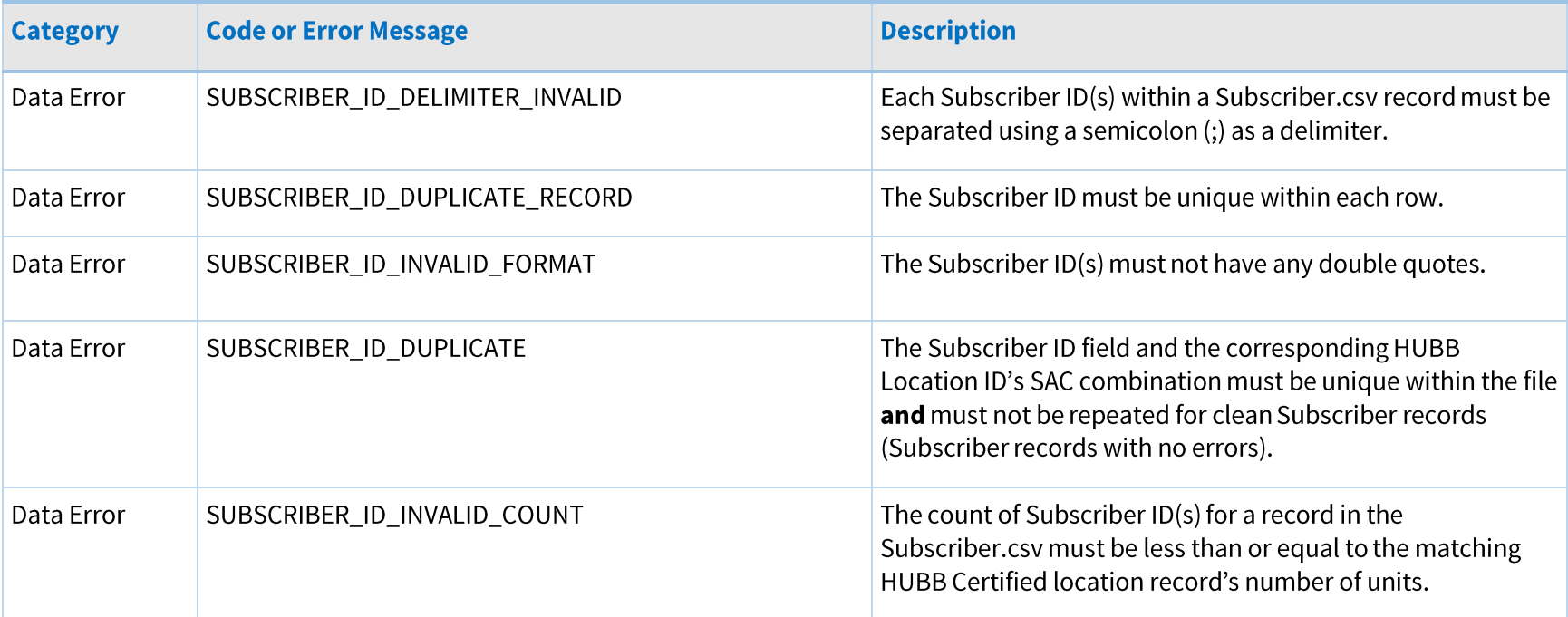

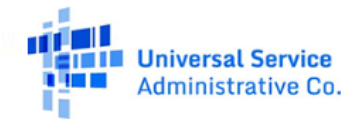

# <span id="page-46-0"></span>**Performance Data Upload Error Codes**

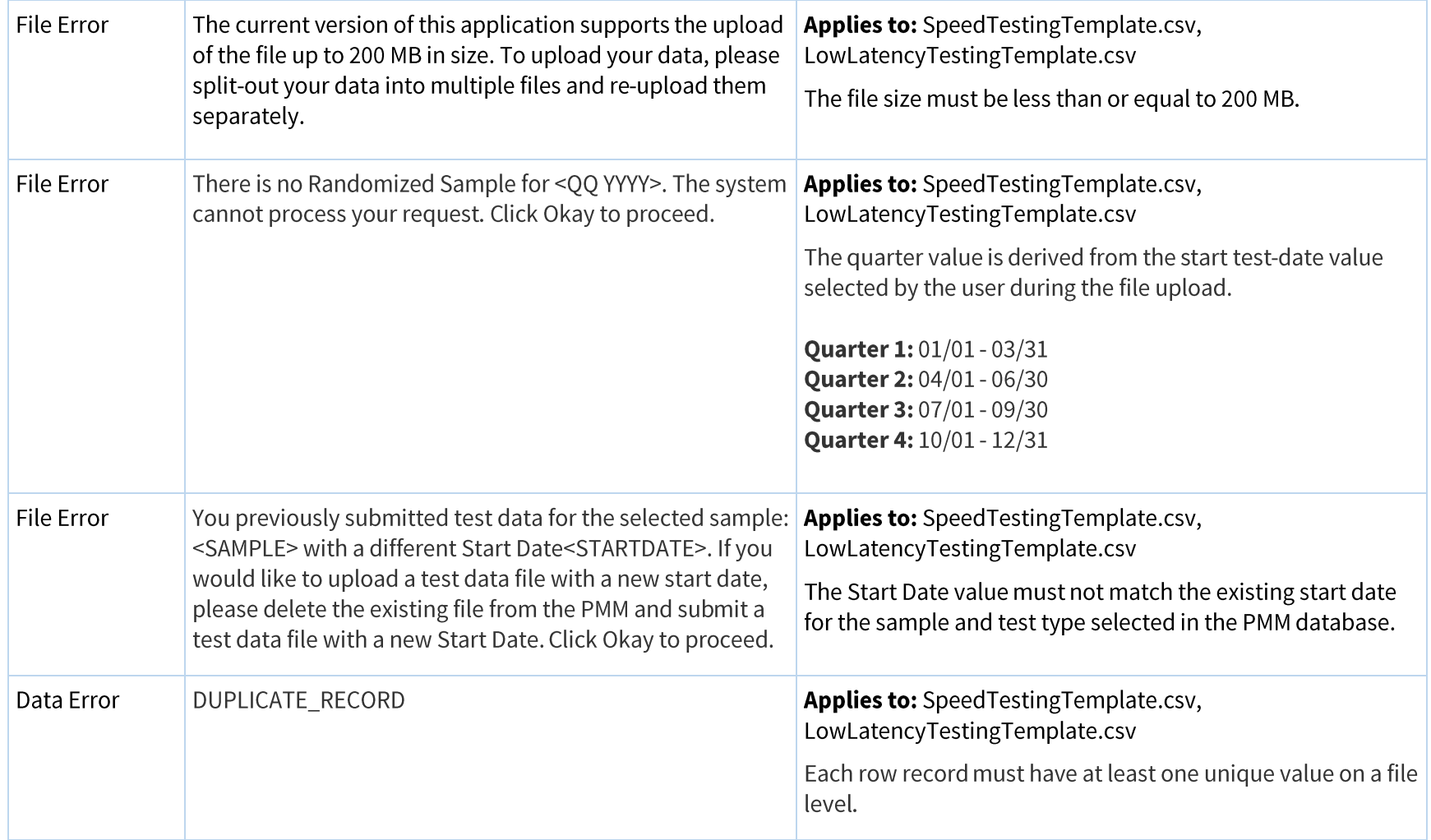

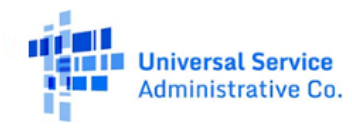

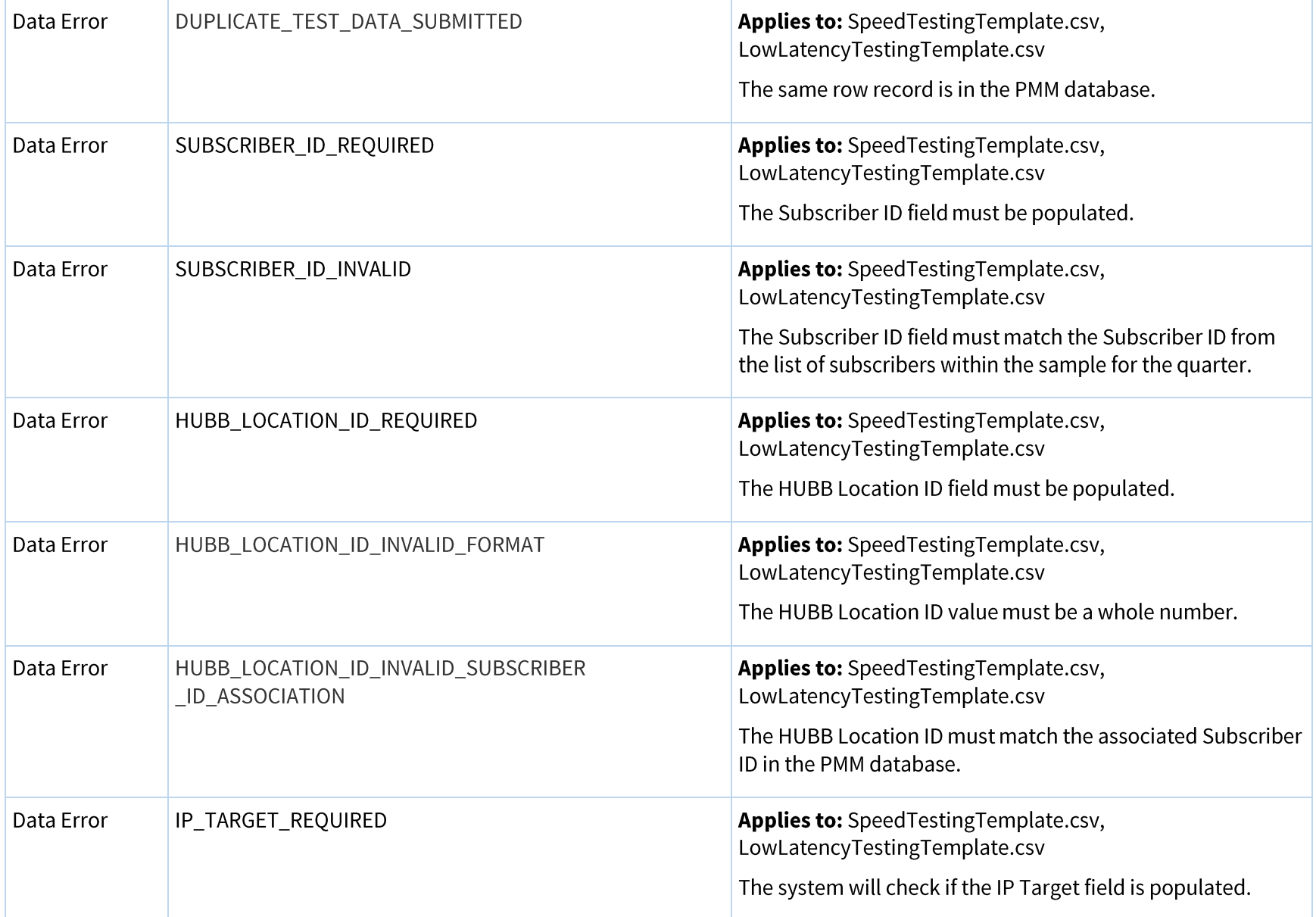

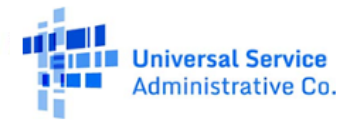

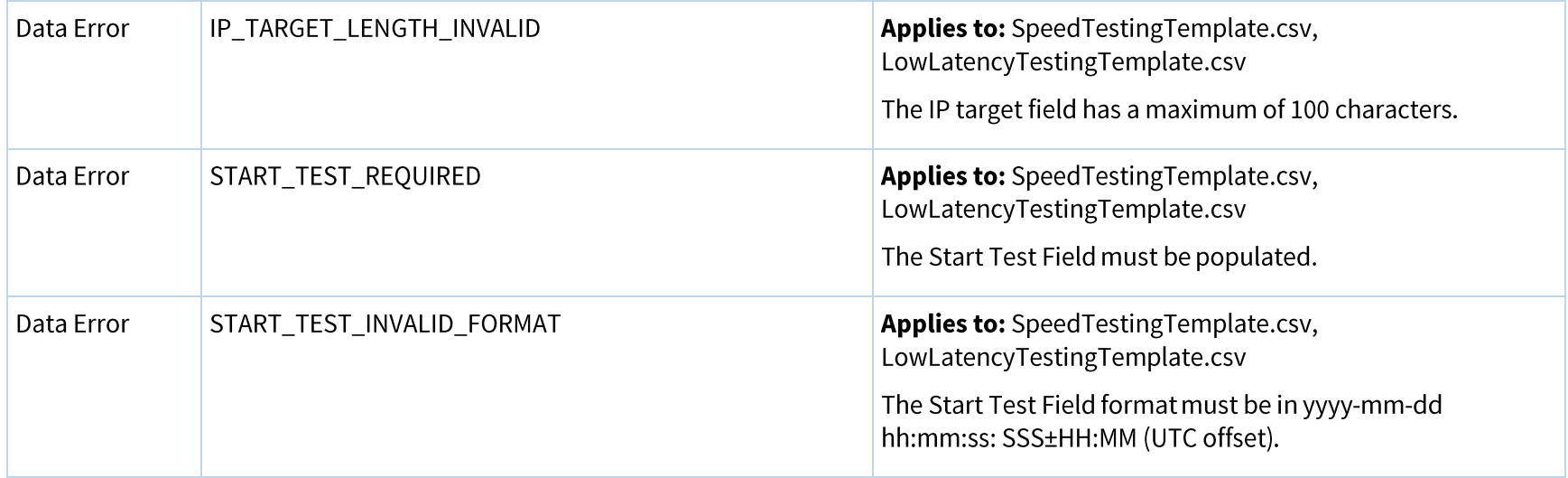

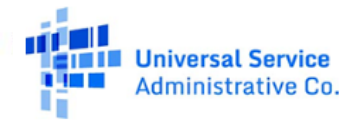

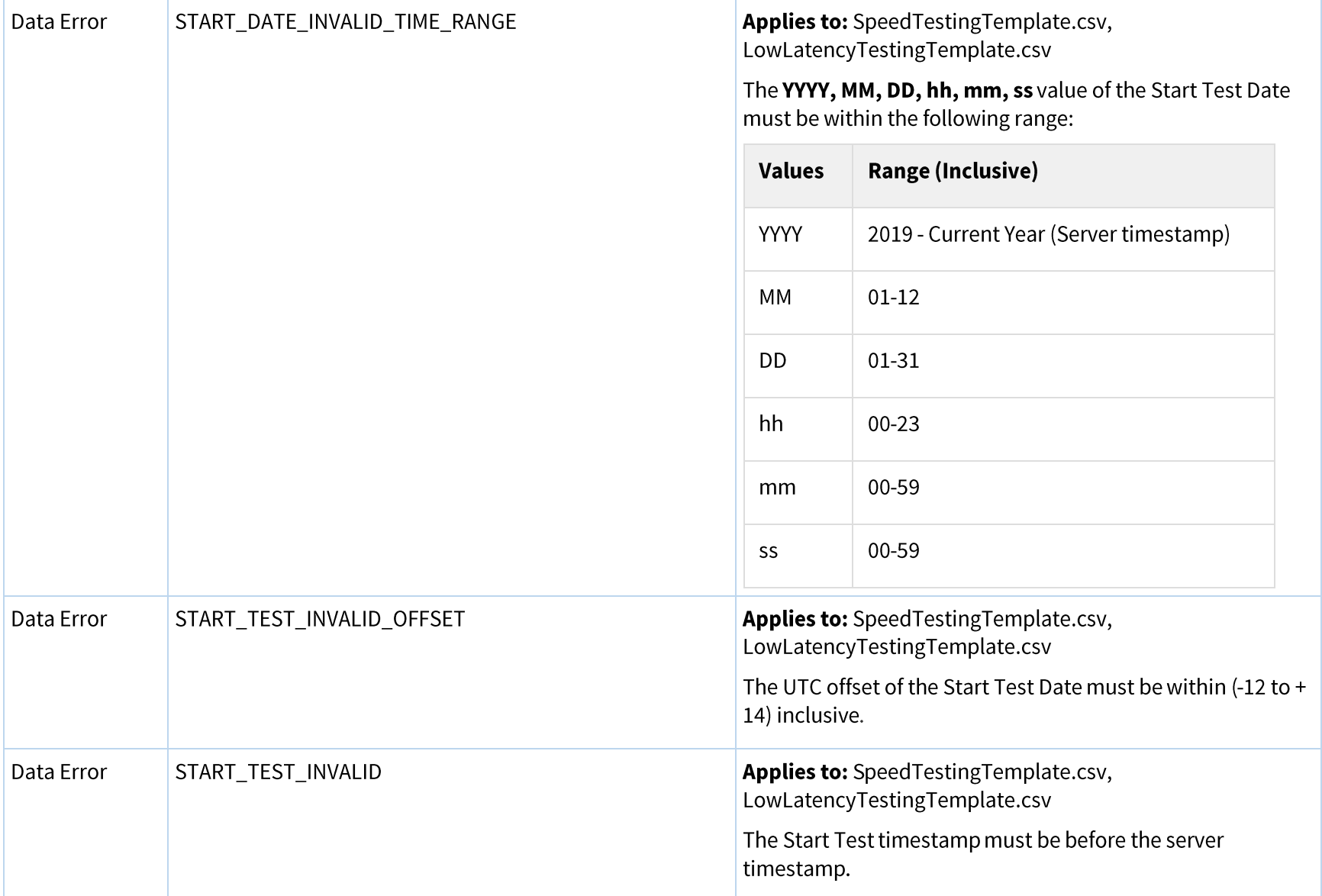

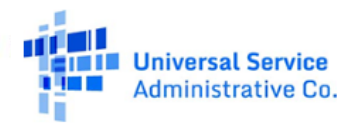

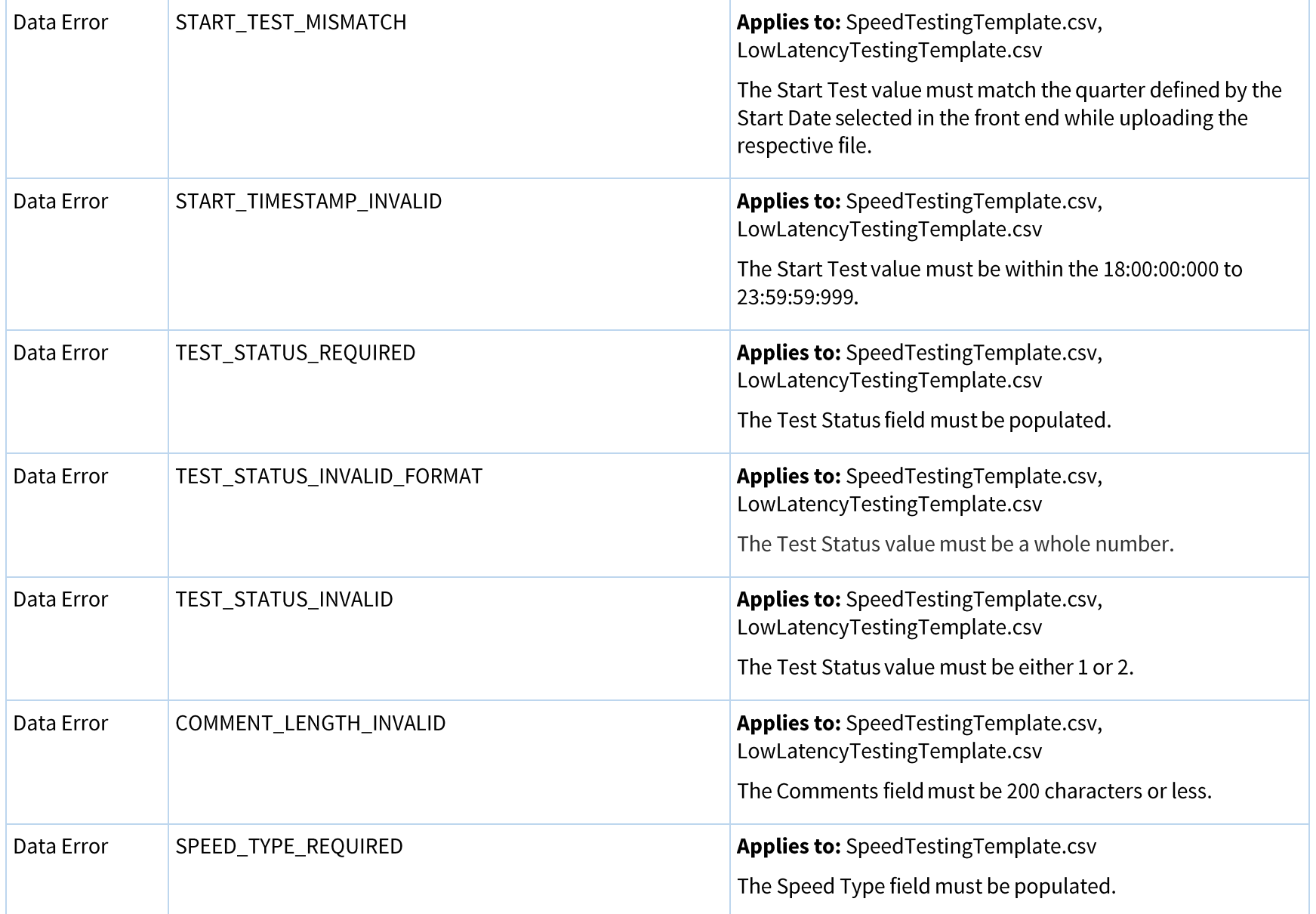

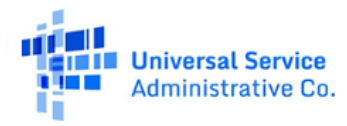

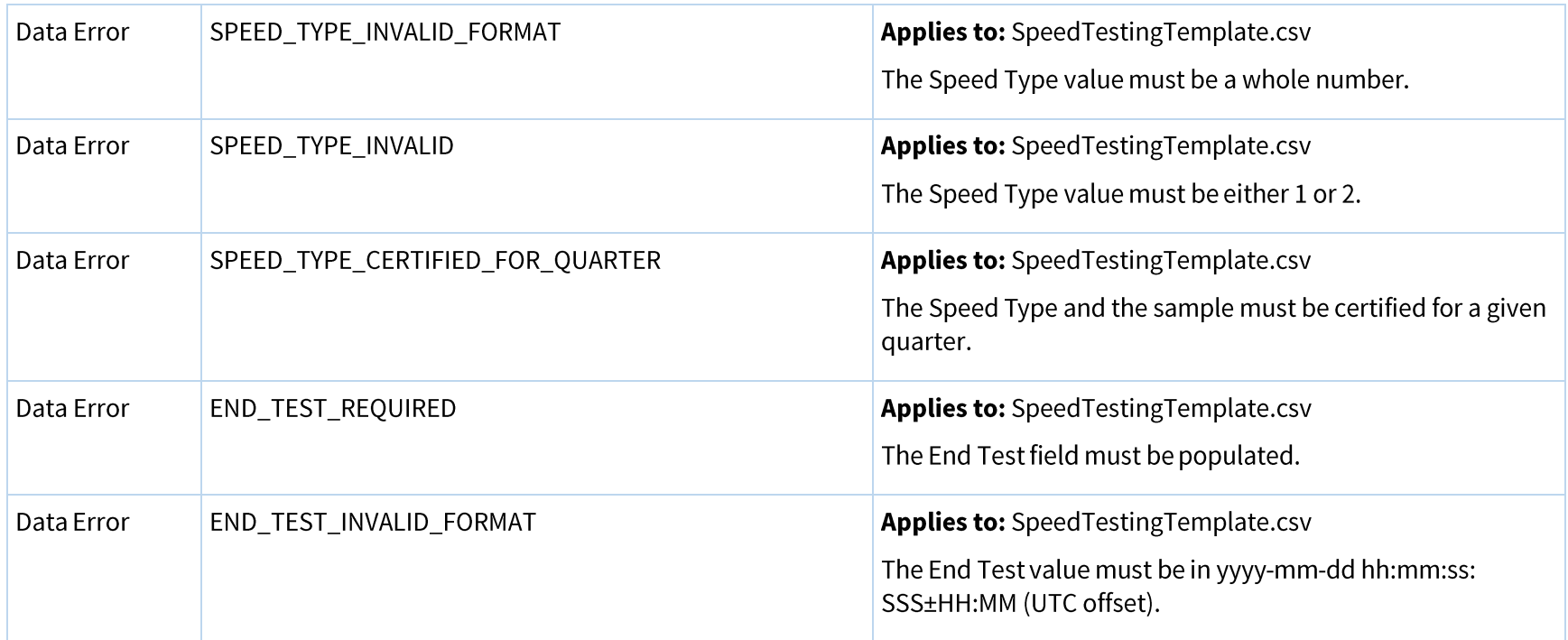

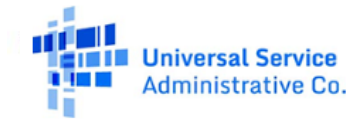

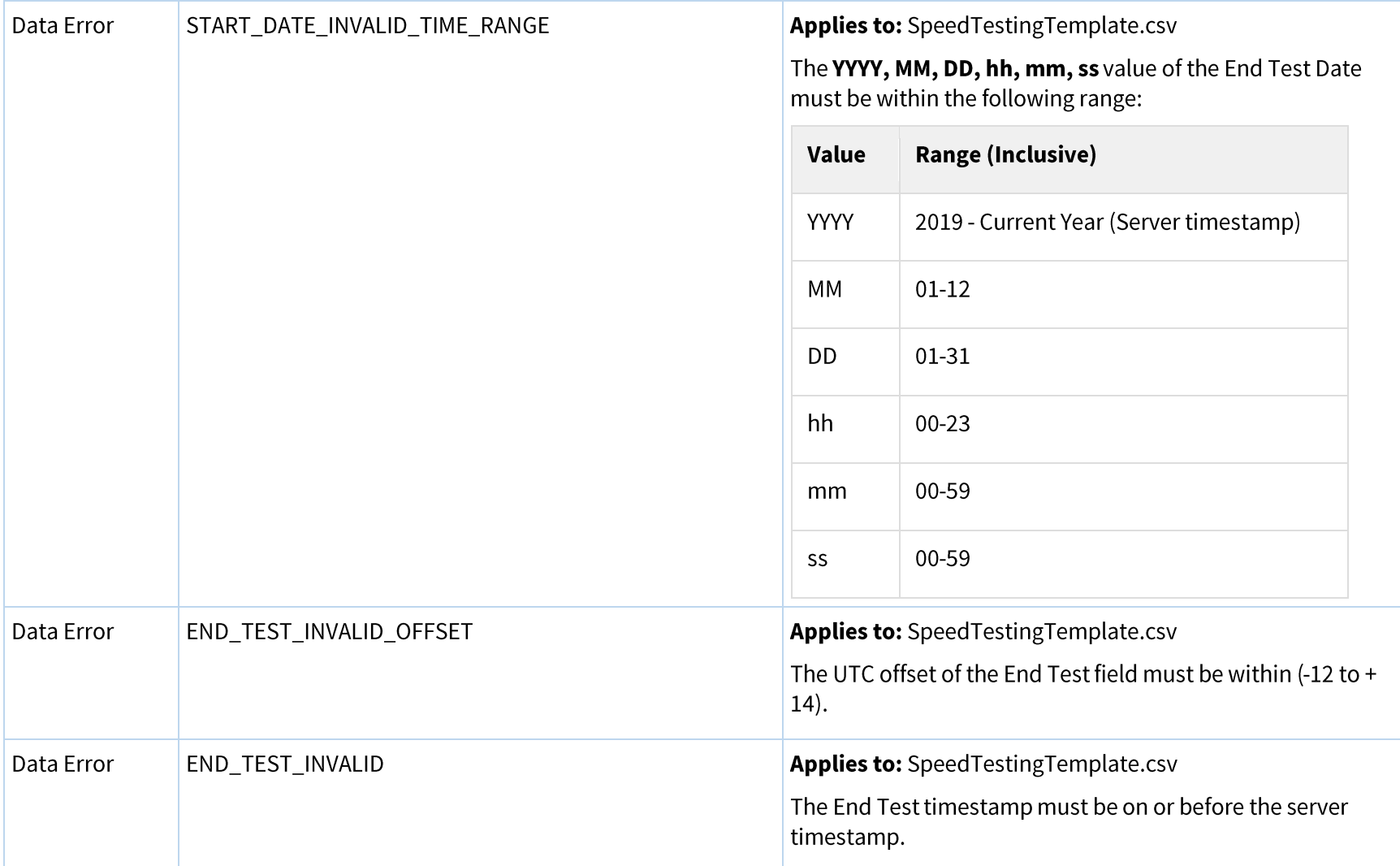

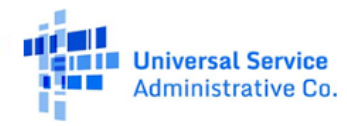

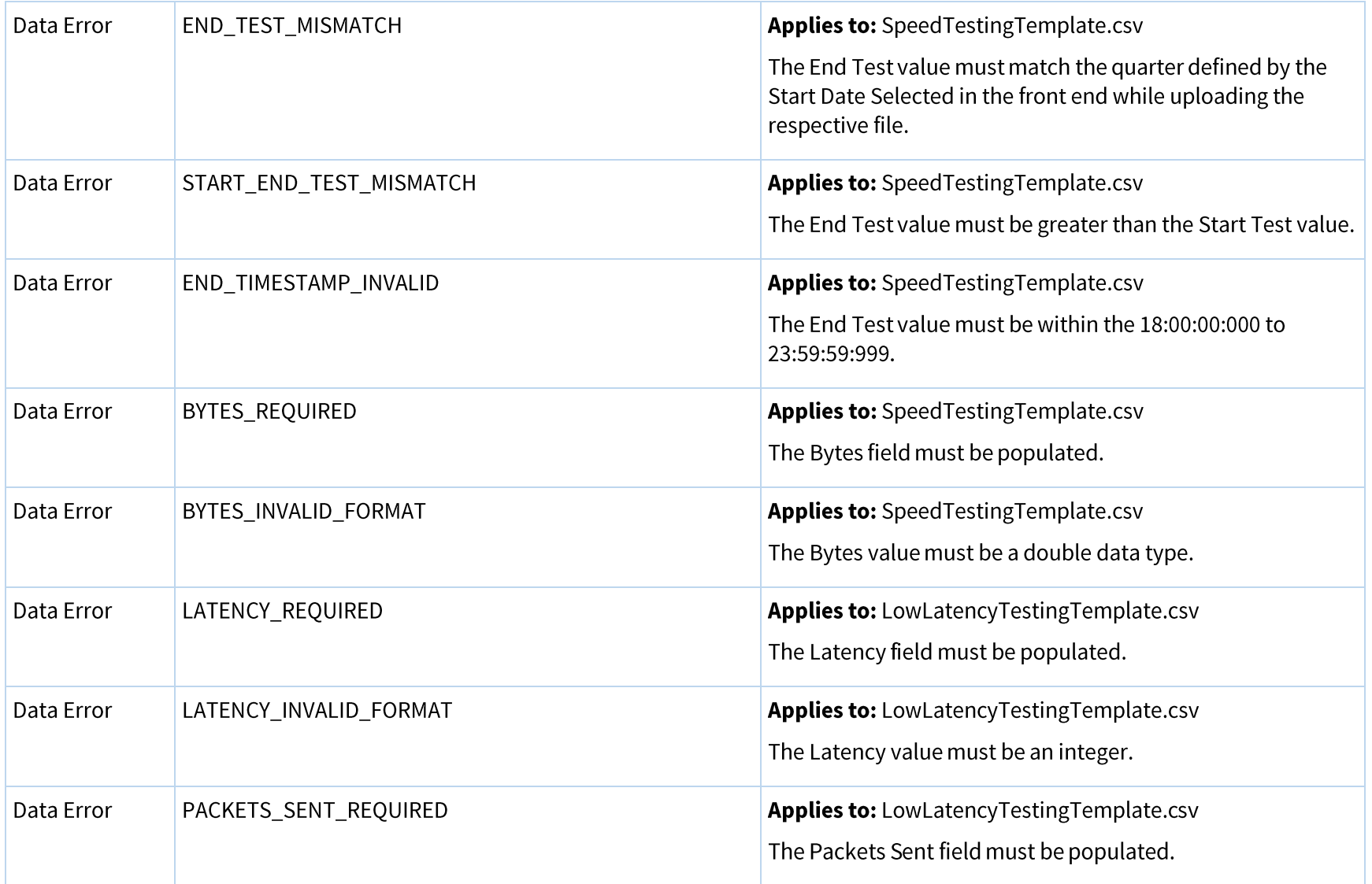

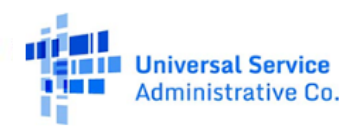

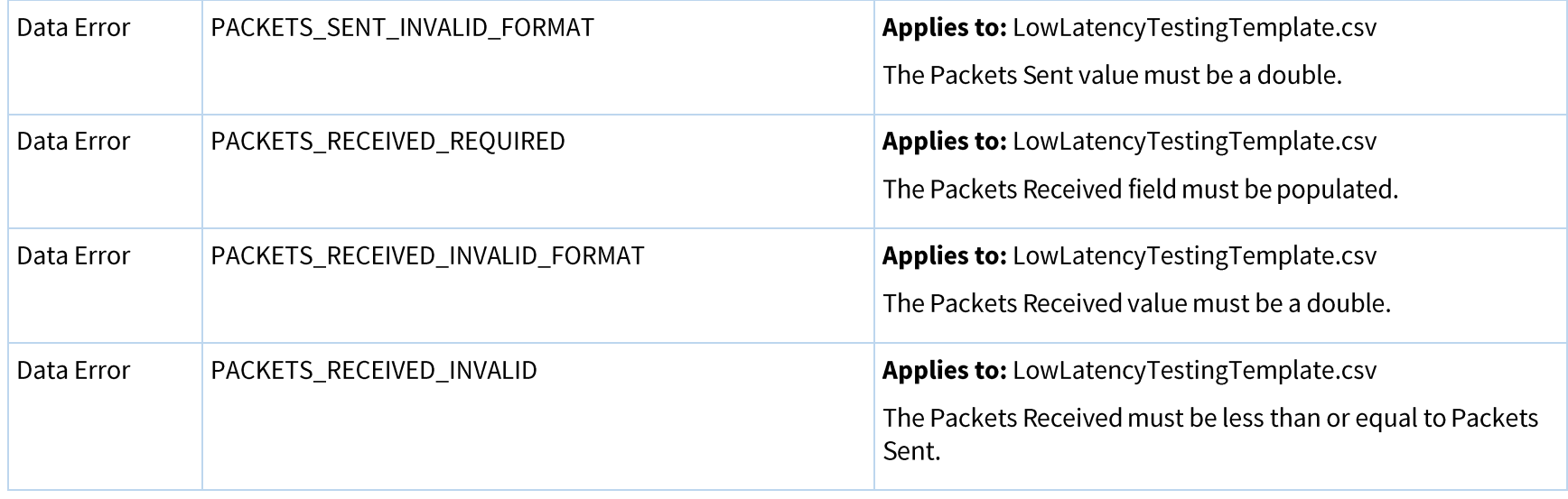

# <span id="page-54-0"></span>**Incomplete Data Issue Codes**

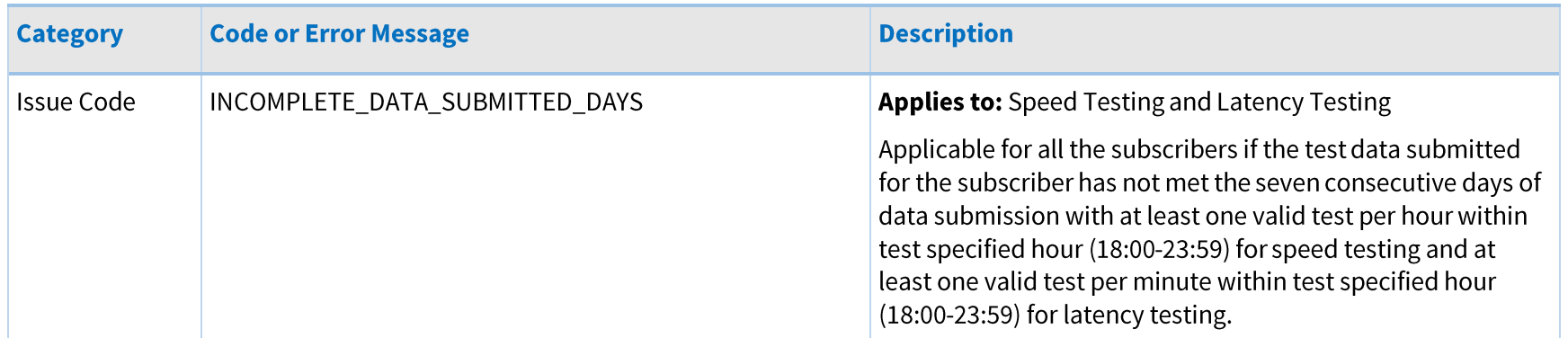

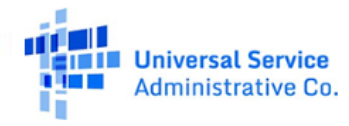

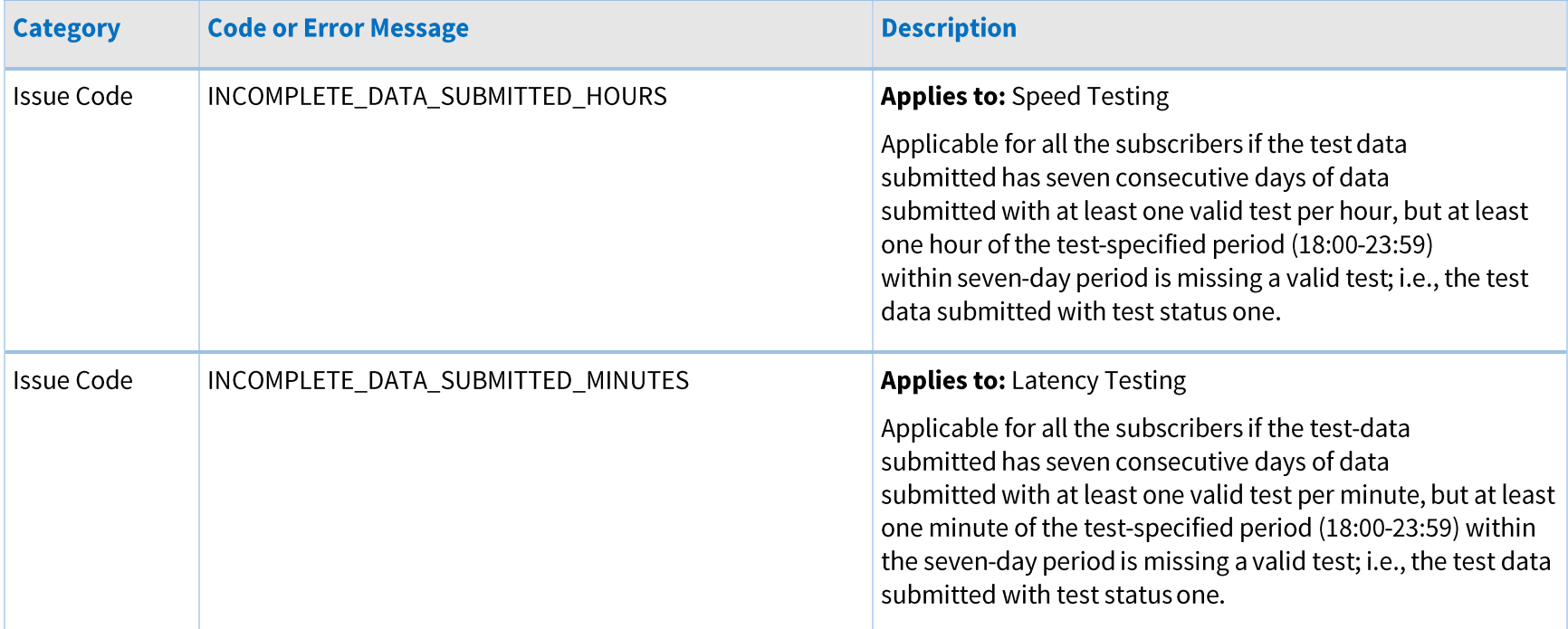

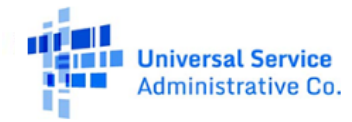